SCC-C6323 SCC-C6325 SCC-C7325

# Smart Dome Kamera mit 10facher Geschwindigkeit

## Benutzerhandbuch

## Erleben Sie die Möglichkeiten

Danke, dass Sie sich für dieses Produkt von Samsung entschieden haben. Um den vollständigen Service zu erhalten, registrieren Sie Ihr Produkt unter www.samsung.com/global/register

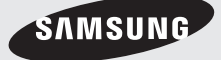

**GER**

# Sicherheitsinformatio

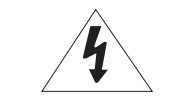

**VORSICHT** GEFAHR EINES ELEKTROSCHOCKSNICHT ÖFFNEN

V

1

2

3

4 5

6 7

8

9

1

1

VORSICHT: NICHT DIE RÜCKSEITIGE ABDECKUNG ÖFFNEN, ABDECKUNG (ODER RÜCKSEITE) NICHT ABNEHMEN. KEINE VOM BENUTZER ZU WARTENDE TEILE INNEN. WENDEN SIE SICH AN QUALIFIZIERTESKUNDENDIENSTPERSONAL

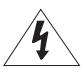

Dieses Symbol zeigt an, dass bei diesem Gerät gefährliche Spannung Elektroschock zur Folge haben kann.

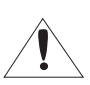

Dieses Symbol zeigt an, dass wichtige Betriebs- und Wartungsanleitungen in dem Prospekt enthalten sind, der mit diesem Gerät geliefert wird.

#### WARNUNG

Setzen Sie dieses Gerät nicht Regen oder Feuchtigkeit aus, um die Gefahr eines Brands oder Elektroschocks • zu reduzieren.

#### WARNUNG

- 1. Achten Sie darauf, nur den im Datenblatt angegebenen Standard- Adapter zu verwenden. Die Verwendung eines anderen Adapters kann Brand, Elektroschock oderSchäden am Produkt verursachen.
- Falscher Anschluss des Netzkabels oder Austausch der Batterie kann Explosion, Brand, Elektroschock oder 2. Schäden am Produkt zur Folge haben.
- Schließen Sie nicht mehrere Kameras an einen einzelnen Adapter an. Überschreiten der Kapazität kann 3. abnormale Wärme oder Brand erzeugen.
- 4. Schließen Sie das Netzkabel sicher an die Steckdose an. Ein ungesicherter Anschluss kann einen Brand verursachen.
- 5. Wenn Sie die Kamera installieren, befestigen Sie sie sicher und fest.Eine herunterfallende Kamera kann Körperverletzungen verursachen.
- Stellen Sie keine leitenden Gegenstände (z.B. Schraubendreher, Münzen, Metallgegenstände, usw.) 6. oder Behälter mit Wasser auf die Kamera. Dies kann sonst Körperverletzungen aufgrund von Brand, Elektroschock oder herunterfallenden Gegenständen verursachen.
- 7. Installieren Sie das Gerät nicht an feuchten, staubigen oder rußigen Standorten. Dies führt sonst zu Brand oder Elektroschock.
- 8. Verwenden Sie das Produkt nicht weiter, wenn eine ungewöhnliche Geruchs- oder Rauchentwicklung auftritt. Ziehen Sie in diesem Fall sofort den Netzstecker und wenden Sie sich an den Kundendienst. Wenn Sie das Gerät unter diesen Bedingungen weiterhin verwenden, kann Brand oder Elektroschock resultieren.
- Wenn dieses Produkt nicht einwandfrei funktioniert, wenden Sie sich an den nächstgelegenen 9. Kundendienst. Zerlegen oder modifizieren Sie dieses Produkt nie in irgendeiner Weise. (SAMSUNG haftet nicht für Schäden, die durch unbefugte Änderungen oder Reparaturversuche verursacht werden.)

## Sicherheitsinformat

- 10. Spritzen Sie während der Reinigung kein Wasser direkt auf die Produktteile. Dies führt sonst zu Brand oder Elektroschock.
- 11. Wenn die Kamera bei einer Umgebungstemperatur unter dem Gefrierpunkt (0 °C) nach einem Stromausfall installiert oder neu gestartet wird, ist die Kuppelabdeckung vereist. Das Eis wird 3 Stunden nach Inbetriebnahme wieder abgetaut sein.

(Beachten Sie, dass die garantierte Mindestbetriebstemperatur bei -45° C liegt (-49° F) ohne Wind).

### VORSICHT

- 1. Lassen Sie keine Gegenstände auf das Produkt fallen oder setzen Sie es keinen starken Stößen aus. Halten Sie sich fern von Standorten die übermäßiger Erschütterung oder magnetischer Beeinflussung ausgesetzt sind.
- 2. Installieren Sie das Gerät nicht an einem Standort, der hohen Temperaturen (über 50°C), niedrigen Temperaturen (unter -10°C) oder hoher Feuchtigkeit ausgesetzt ist. Dies führt sonst zu Brand oder Elektroschock.
- 3. Wenn Sie das bereits installierte Gerät versetzen möchten, achten Sie darauf, die Stromversorgung abzuschalten und es dann erst zu versetzen und erneut zu installieren.
- 4. Ziehen Sie den Netzstecker bei Gewitter. Nichtbeachtung kann Brand oder Schäden am Gerät verursachen.
- 5. Halten Sie das Gerät fern von direktem Sonnenlicht und anderen Wärmestrahlungsquellen. Dies kann sonst zu Brand führen.
- 6. Installieren Sie das Gerät an einem Ort mit guter Belüftung.
- Zielen Sie mit der Kamera nicht direkt in Richtung extrem heller Gegenstände wie zum Beispiel die Sonne, 7. da dies den CCDBildsensor beschädigen kann.
- 8. Das Gerät darf nicht mit Wasser oder anderen Flüssigkeiten in Berührung kommen. Außerdem dürfen keine mit Flüssigkeiten gefüllten Behälter, wie beispielsweise Vasen, darauf abgestellt werden.
- Der Netzstecker sollte jederzeit in Reichweite und zugänglich sein, da er aus der Steckdose entfernt werden 9. muss, um das Gerät vollständig abzuschalten.

**GER**

# 1e Sicherheitshinweise

- 1. Lesen Sie diese Anweisungen.
- 2. Bewahren Sie sie auf.
- 3. Beachten Sie alle Warnungen.
- 4. Befolgen Sie alle Anweisungen.
- 5. Verwenden Sie dieses Gerät nicht in der Nähe von Wasser.
- 6. Reinigen Sie es nur mit einem trockenen Lappen.
- Blockieren Sie keine Belüftungsöffnungen. Installieren Sie es gemäß den Herstelleranweisungen. 7.
- 8. Installieren Sie das Gerät nicht in der Nähe von Wärmequellen wie beispielsweise von Radiatoren, Heizkörpern oder anderen Geräten (einschließlich Verstärkern), die Wärme erzeugen.
- 9. Bitte achten Sie darauf, die Schutzvorrichtung des gepolten bzw. geerdeten Steckers nicht zu beschädigen. Ein gepolter Stecker verfügt über zwei Stifte, von denen einer breiter als der andere ist. Ein geerdeter Stecker hat zwei Stifte und einen Erdungsstift. Der breite Stift oder der dritte Stift ist für Ihre Sicherheit vorgesehen. Wenn der vorgesehene Stecker nicht in Ihre Steckdose passt, wenden Sie sich an einen Elektriker, um die veraltete Steckdose austauschen zu lassen.
- 10. Schützen Sie das Netzkabel so, dass nicht darauf getreten wird, und dass es insbesondere an den Steckern oder passenden Steckdosen bzw. der Stelle, an der das Kabel das Gerät verlässt, nicht abgeklemmt wird.
- 11. Verwenden Sie nur die vom Hersteller angegebenen Zusatzgeräte/Zubehörteile.
- 12. Verwenden Sie diese nur mit dem vom Hersteller angegebenen Wagen, Ständer, Stativ, Auflage oder Tisch, oder die mit dem Gerät zusammen verkauft wurden.
- 13. Ziehen Sie den Netzstecker dieses Geräts. Geben Sie Acht bei der Verwendung eines Wagens, wenn Sie die Wagen-/Gerätekombination verschieben, um Verletzungen durch Herunterfallen zu vermeiden.
- 14. Überlassen Sie alle Wartungsarbeiten qualifiziertem Kundendienstpersonal. Wartungsarbeiten sind erforderlich, wenn das Gerät in irgendeiner Weise beschädigt wurde, wie zum Beispiel ein beschädigtes Netzkabel oder Stecker, verschüttete Flüssigkeiten oder Gegenstände, die in das Gerät gefallen sind, das Gerät Regen oder Feuchtigkeit ausgesetzt wurde, nicht normal funktioniert oder fallen gelassen wurde.

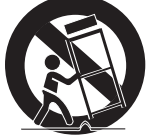

## Inhalt

### **Einführung**

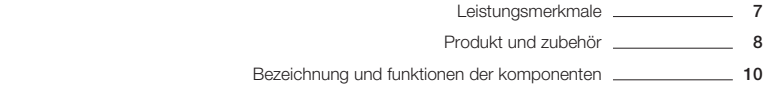

l

## **Montage**

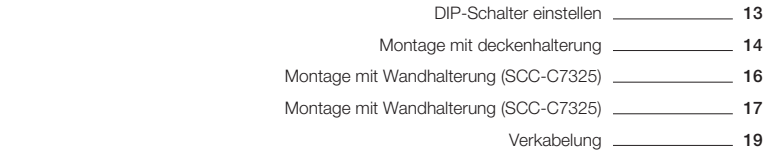

#### **Betrieb Betrieb**

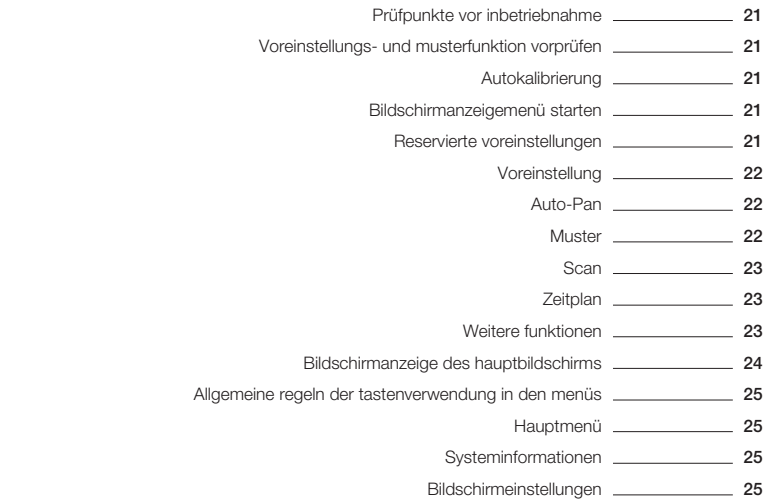

## Inhalt

### **Bildschirmanzeigemenü verwenden**

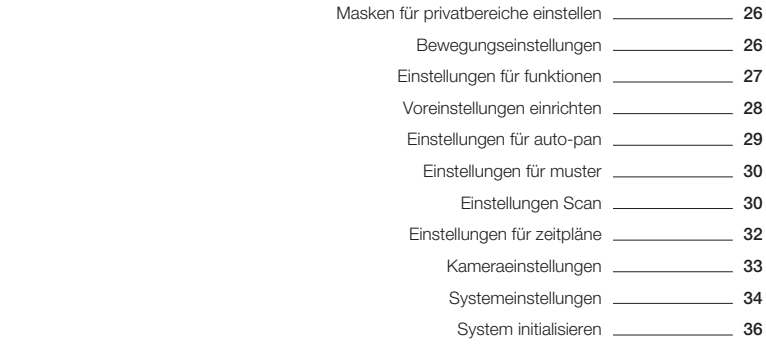

**L** ❖

❖

❖

### **Technische Daten**

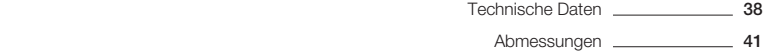

### **LEISTUNGSMERKMALE**

#### **Technische Daten der Kamera** ❖

- CCD-Sensor : 1/4" Interline Transfer CCD
- Vergrößerung : 10 × optischer Zoom, 10 × digitaler Zoom (max. Zoom : 100 ×)
- Tag/Nacht-Funktion
- Verschiedene Fokusmodi: Autofokus / manueller Fokus / halbautomatischer Fokus
- Freie oder allgemeine Kameraeinstellungen bei voreingestelltem Betrieb

#### **Leistungsstarke Schwenk-/Neigefunktionen** ❖

- Schwenk-/Neigebewegung in Hochgeschwindigkeit mit max. 360°/s
- Mit der "Vector Drive"-Technologie werden Schwenk-/Neigebewegungen auf dem kürzesten Weg ausgeführt. Dadurch wird die Ausrichtung auf die Zielansicht enorm beschleunigt, und das Video auf dem Monitor wirkt besonders natürlich.
- Zum Jog-Betrieb mithilfe eines Controllers; da eine äußert geringe Geschwindigkeit von 0,05°/Sek. erreicht werden kann, ist es sehr einfach, die Kamera zum gewünschten Ziel hin auszurichten.
- Aufgrund der Schwenk-/Neigegeschwindigkeit, die gleich der Zoomgeschwindigkeit ist, kann die Kamera trotz hoher Zoomrate genau zur gewünschten Position bewegt werden.

#### **Voreinstellung, Muster, Auto-Pan, Scan,**  ❖ **Privatbereichsmaske, Zeitplan und weitere Funktionen**

- MAX. 127 Voreinstellungen können zugewiesen werden; die Merkmale der einzelnen Voreinstellungen, z. B. Weissabgleich, automatische Belichtungszeit, Name, etc., können frei festgelegt werden.
- Für das automatische Schwenken (Auto-Pan) können bis zu 8 Einstellungen gespeichert werden. Dadurch kann die Kamera bei gewünschter Geschwindigkeit wiederholt von einer voreingestellten Positionen zur anderen bewegt werden.
- Max. 4 Muster können gespeichert und ausgeführt werden. Dadurch kann die Kamera eine engstmögliche Überwachungsbahn ziehen, die durch die Bewegung des Joysticks durch den Bediener aufgezeichnet wird.
- Max. 8 Scans können gespeichert werden. Zur Erstellung einer Überwachungsbahn kann die Gruppe über max. Funktionseinheiten Vrst/Muster/Scan verfügen. Dadurch kann sich die Kamera wiederholt aufgrund einer Kombination aus diesen Funktionen bewegen.
- Max. 4 Masken können zur Wahrung des Privatbereichs beliebig festgelegt werden. Die Maske

ist ein Rechteck mit einer frei wählbaren Größe und kann für jeden Bereich des Überwachungsraumes eingerichtet werden.

- Es können 7 Zeitplanregeln nach Tag und Uhrzeit festgelegt werden. Für jede Regel lassen sich geeignete Aktionen (z. B. Ausgangsposition, Voreinstellung, Scan, Muster oder Auto-Pan) definieren. Zur Vereinfachung ist es auch möglich, als Regel Wochentag und Täglich festzulegen.
- **Steuerung der PTZ- (Schwenk-/ Neige-/**  ❖ **Zoom-) Funktion**
	- Mit der RS-485-Kommunikation ist die gleichzeitige Steuerung von bis zu 255 Kameras möglich.
	- In der aktuellen Firmware-Version stehen die Protokolle Pelco-D, Pelco-P und Samsung als Steuerprotokolle zur Auswahl.

#### **Menü der Bildschirmanzeige** ❖

- Das Bildschirmanzeigemenü dient der Anzeige des Kamerastatus und der interaktiven Konfiguration von Funktionen.
- Zurzeit werden vom Bildschirmmenü 7 Sprachen unterstützt : [ENGLISH/ESPAÑOL/FRANÇAIS/ DEUTSCH/ITALIANO/РУССКИЙ/PORTUGUÊS]
- Am Bildschirm werden Informationen wie Kamera-• ID, Pan/Tilt/Zoom/Richtung, Alarmeingang und -ausgang, Datum/Zeit, aktuelle Temperatur und Voreinstellungen angezeigt.
- Jedes Anzeigeelement kann einzeln ein- oder ausgeblendet werden.

#### **Alarm-E/A-Funktionen** ❖

- 2 Eingänge für Alarmsensoren und 1 Relais-Ausgang sind verfügbar.
- Um externes elektrisches Rauschen und elektrischen Schlag zu verhindern, ist der Alarmsensoreingang vom Fotokoppler entkoppelt.
- Die Kamera kann so eingestellt werden, dass sie bei Aktivierung eines externen Sensors in die entsprechende Voreinstellungsposition bewegt wird.
- Relais-Ausgänge können bestimmten Voreinstellungen zugeordnet werden.

#### **Reservierte Voreinstellungen für spezielle**  ❖ **Funktionen**

Neben den normalen 127 Voreinstellungen •können Sie durch direktes Aufrufen der reservierten Voreinstellungen auf viele Kamerafunktionen zugreifen, ohne das Bildschirmmenü verwenden zu müssen. Für weitere Informationen lesen Sie bitte in diesem Handbuch unter "Reservierte Voreinstellungen" nach.

## **PRODUKT UND ZUBEHÖR**

### **Produkt und zubehör (SCC-C6323)** ❖

• Hauptprodukt

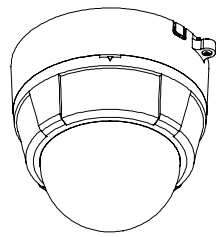

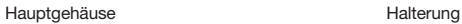

Zubehör •

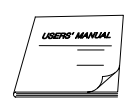

Benutzerhandbuch

- **Produkt und zubehör (SCC-C6325)** ❖
	- Hauptprodukt

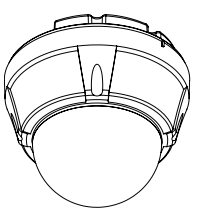

Hauptgehäuse Halterung

Zubehör •

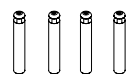

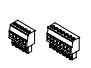

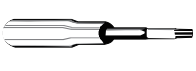

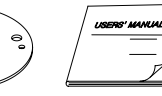

Schrauben & Plastikdübel (4 Stk.)

Anschlussblock Kreutzschlitzschraubenzieher Befestigungsdichtung Benutzerhandbuch

Ú Befestigungsmöglichkeiten für Halterung: Verwenden Sie bitte zu diesem Zweck den Teil SADT-937WM.

**8** – 10X MINI SMART DOME CAMERA

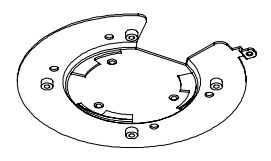

❖

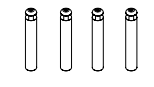

Schrauben & Plastikdübel (4 Stk.)

#### **Produkt und zubehör (SCC-C7325)** ❖

• Hauptprodukt

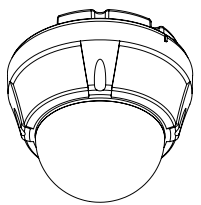

Hauptgehäuse Sonnenschutzgehäuse

Zubehör •

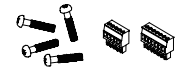

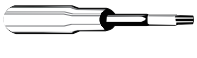

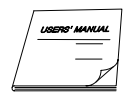

- Anschlussblock Kreutzschlitzschraubenzieher Benutzerhandbuch
	-

**GER**

Befestigungsmöglichkeiten für Halterung •

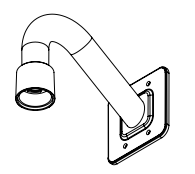

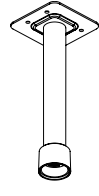

h Wandhalterung (SADT-732WM) Deckenhalterung (SADT-732CM)

### **BEZEICHNUNG UND FUNKTIONEN DER KOMPONENTEN**

#### ❖ **SCC-C6323**

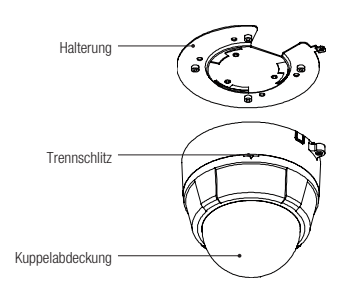

DIP-Schalter Kabeleinlass ❖

Haupteinheit / Halterung Rückseite der Haupteinheit

• Halterung

Diese wird zur Montage der Kamera direkt an der Decke verwendet. Entfernen Sie zuerst die Abdeckung und befestigen Sie die Halterung direkt an der Decke. Die Kamera darf erst zuletzt montiert werden.

Verwenden Sie diese Halterung nicht zur Kameramontage an der Wand, zur Wandmontage ist die Wandhalterung und zur Deckenmontage die Deckenhalterung zu verwenden.

• Trennschlitz

Der obere Teil der Kuppel kann vom unteren mit einer Münze getrennt werden.

• Kuppelabdeckung

Entfernen Sie die Schutzfolie erst dann von der Kuppelabdeckung, wenn die Montage vollständig beendet ist, damit die Kuppel vor Kratzern und Schmutz geschützt wird.

- DIP-Schalter Zur Einstellung der Kamera-ID und der Protokolle.
- Kabeleinlass

Wenn Sie die Kamera an der Oberfläche einer festen Decke montieren möchten, müssen Sie das Kabel durch diese Seite der Kuppel einführen. Brechen Sie in diesem Fall ein kleines Stück des Seitenteils aus und führen Sie das Kabel über den Kabeleinlass ein.

#### ❖ **SCC-C6325**

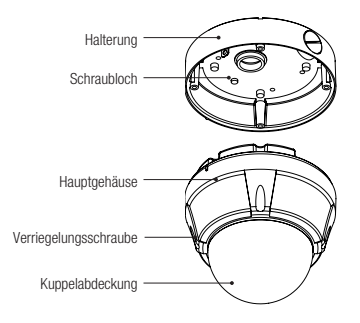

• Kuppelabdeckung

Entfernen Sie den Plastikschutz von der Kuppelabdeckung erst dann, wenn alle Montagevorgänge abgeschlossen sind, damit die Kuppel vor Kratzern oder Staub geschützt ist.

• Halterung

Dieses wird zur Montage der Kamera direkt an der Decke verwendet. Nach Entfernung der Abdeckung befestigen Sie diese Halterung an der Decke. Das Hauptgehäuse der Kamera darf wieder erst zuletzt montiert werden.

Verwenden Sie diese Halterung nicht mit der Halterung zur Wand- bzw. Deckenbefestigung.

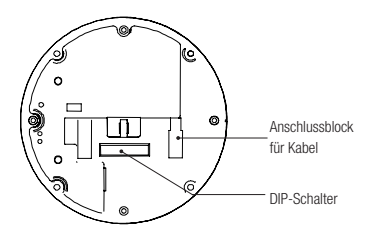

Haupteinheit / Halterung Rückseite der Haupteinheit

- Verriegelungsschraube Fixiert die Wand- bzw. Deckenhalterung der Haupteinheit.
- Anschlussblock für Kabel Im Zuge der Montage werden die Kabel für Strom, Video, Kommunikation und Alarm an diesem Anschlussblock angeschlossen.
- DIP-Schalter Zur Einstellung der Kamera-ID und der Protokolle.

## **BEZEICHNUNG UND FUNKTIONEN DER KOMPONENTEN**

#### ❖ **SCC-C7325**

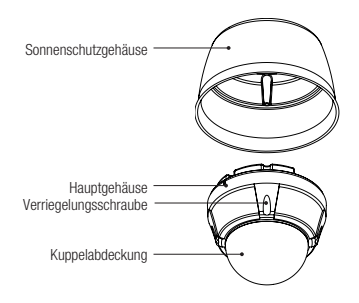

• Kuppelabdeckung

Entfernen Sie den Plastikschutz von der Kuppelabdeckung erst dann, wenn alle Montagevorgänge abgeschlossen sind, damit die Kuppel vor Kratzern oder Staub geschützt ist.

- Sonnenschutzgehäuse
- Verriegelungsschraube Fixiert die Wand- bzw. Deckenhalterung der Haupteinheit.

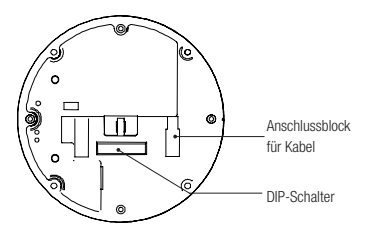

**D** l D K

❖

❖

Haupteinheit / Halterung Rückseite der Haupteinheit

- Anschlussblock für Kabel Im Zuge der Montage werden die Kabel für Strom, Video, Kommunikation und Alarm an diesem Anschlussblock angeschlossen.
- DIP-Schalter Zur Einstellung der Kamera-ID und der Protokolle.

# Montage

## **DIP-SCHALTER EINSTELLEN**

Bevor Sie die Kamera montieren, sollten Sie die DIP-Schalter einstellen, um Kamera-ID, Baudrate und Kommunikationsprotokoll zu konfigurieren.

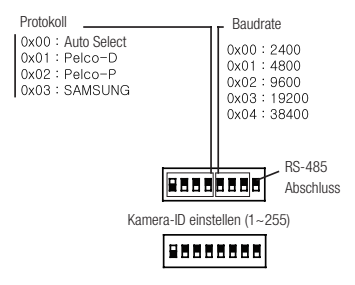

#### **Kamera-ID einstellen** ❖

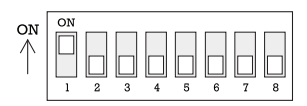

Die Kamera-ID wird als Folge von Binärzahlen eingestellt • (siehe Beispiel unten).

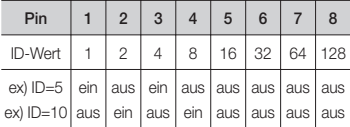

- Der einstellbare ID-Bereich ist 0-255. Werkseitig ist die Kamera-ID auf 1 eingestellt.
- Wenn Sie eine bestimmte Kamera steuern möchten, müssen die Kamera-ID und die entsprechenden Einstellungen am DVR oder Controller übereinstimmen.

**Kommunikationsprotokoll einstellen** ❖

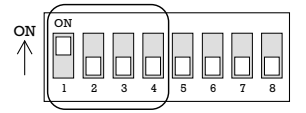

Wählen Sie über die Kombination der DIP-Schalter • das gewünschte Protokoll aus.

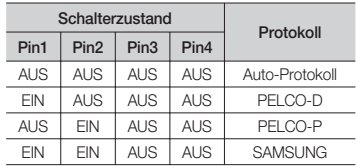

- Wenn Sie "Auto-Protokoll" wählen, erkennt die Kamera das Protokoll automatisch.
- Auto-Protokoll unterstützt die Protokolle Pelco-D und Samsung.
- Wenn Sie die Kamera über den DVR oder die Systemtastatur steuern möchten, müssen die entsprechenden Protokolleinstellungen dem Protokoll der Kamera entsprechen. Andernfalls ist keine Kamerasteuerung möglich.
- Das mit den DIP-Schaltern geänderte Kameraprotokoll wird erst nach einem Neustart der Kamera wirksam.
- Werkseitig ist für die Kamera das Auto-Protokoll eingestellt. •

#### **Communication Baud rate Setup** ❖

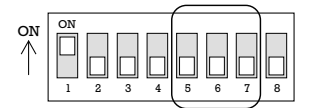

**GER**

Wählen Sie über die Kombination der DIP-Schalter • die gewünschte Baudrate aus.

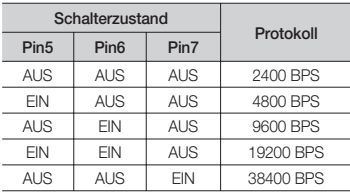

Die werkseitig eingestellte Baudrate ist 9600 bit/s. •

# Montage

**RS-485-Abschlusswiderstand** ❖

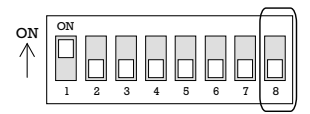

• Mit Pin 8 wird der RS-485-Abschlusswiderstand ein-/ausgeschaltet.

Der standardmäßige Zustand ist AUS. Wenn jedoch ein Problem aufgrund einer langen Reihenschaltungsverbindung (Daisy Chain) auftritt, schalten Sie den Abschlusswiderstand der letzten Kamera auf EIN.

Pin 8 RS-485-Abschlusswiderstand (Ein/Aus)

### **MONTAGE MIT DECKENHALTERUNG**

#### **SCC-C6323** ❖

① Einstellung der DIP-Schalter (siehe vorherige Seite).

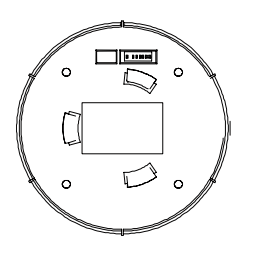

② Montieren Sie die Halterung mit 4 Schrauben an der Decke.

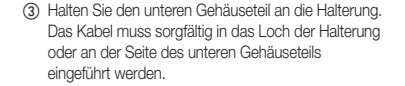

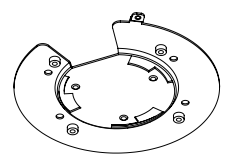

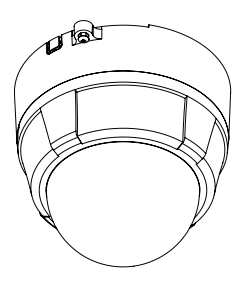

④ Stellen Sie sicher, dass sich der Anschlagstift der Konsole ganz rechts an der Öffnung des unteren Gehäuseteils befindet. Erfassen Sie die Kuppel und drehen Sie sie im Uhrzeigersinn solange, bis der Stift sich ganz links an der Öffnung befindet. Entfernen Sie den Plastikschutz von der Kuppelabdeckung.

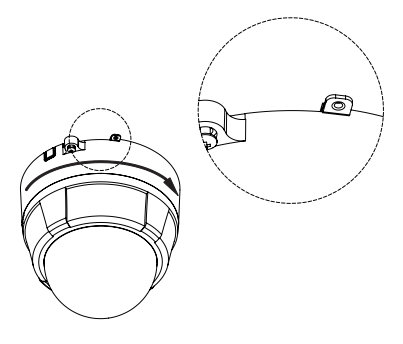

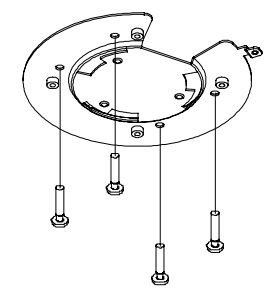

## pntage

. ⑤ Ziehen Sie die Verriegelungsschraube an.

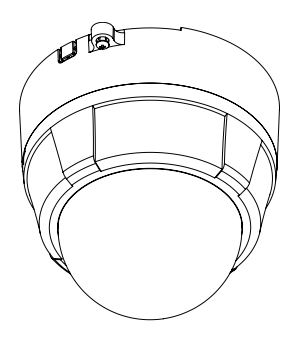

⑥ Schließen Sie die Kabel für Video, Kommunikation und Strom ordnungsgemäß an. (siehe nächster Abschnitt)

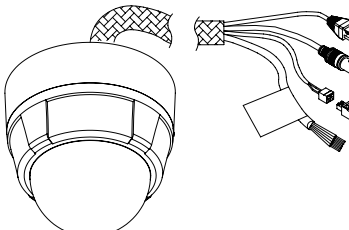

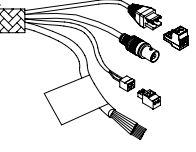

#### **SCC-C6325** ❖

① Um die Kabel zur Decke zu leiten, machen Sie bitte im Deckenfeld ein Loch mit einem Durchmesser von ca. 60 mm.

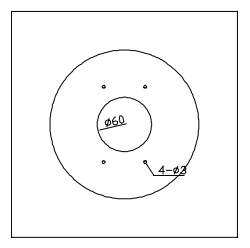

② Montieren Sie die Halterung mit 4 Schrauben an der Decke.

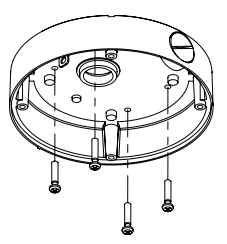

## **GER**

③ Schließen Sie die Kabel am Anschlussblock und diesen am Hauptprodukt an.

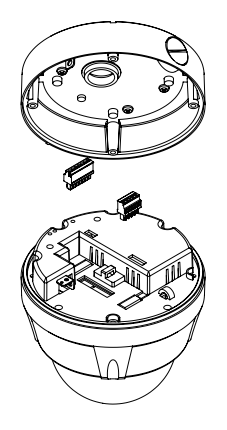

# Montage

④ Montieren Sie die Halterung mit 4 Verriegelungsschrauben an die Haupteinheit.

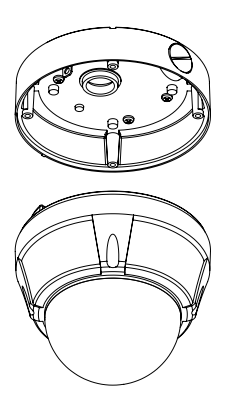

⑤ Entfernen Sie den Plastikschutz von der Kuppelabdeckung.

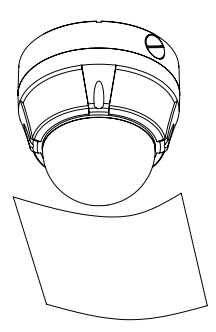

### **MONTAGE MIT WANDHALTERUNG (SCC-C7325)**

① Montieren Sie die Deckenhalterung mit den 4 mitgelieferten Schrauben an die Decke.

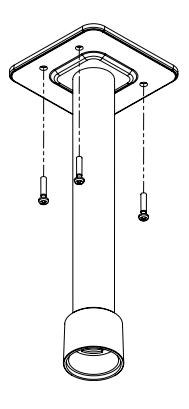

② Drehen Sie den Sonnenschutz gegen den Uhrzeigersinn, nachdem Sie diesen ordnungsgemäß am unteren Rohrteil der Deckenhalterung angebracht haben.

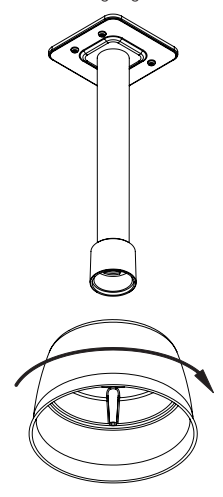

# **Montage**

**G** <sup>③</sup> Nachdem Sie die Kabel zu den Anschlüssen verbunden haben, stecken Sie die Anschlüsse unten in die Haupteinheit. Fixieren Sie dann mit 4 Schrauben den Sonnenschutz an der Haupteinheit.

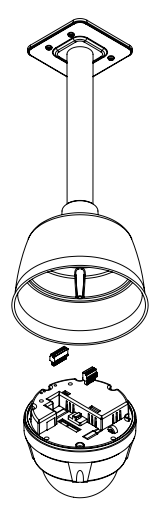

④ Entfernen Sie den Plastikschutz von der Kuppelabdeckung.

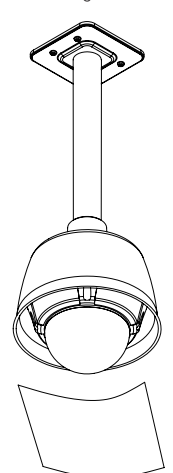

### **MONTAGE MIT WANDHALTERUNG (SCC-C7325)**

① Verwenden Sie die 4 (mitgelieferten) Schrauben, um die Wandhalterung an der Wand zu befestigen.

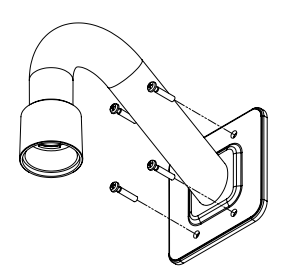

② Drehen Sie den Sonnenschutz gegen den Uhrzeigersinn, nachdem Sie diesen ordnungsgemäß am unteren Rohrteil der Wandhalterung angebracht haben.

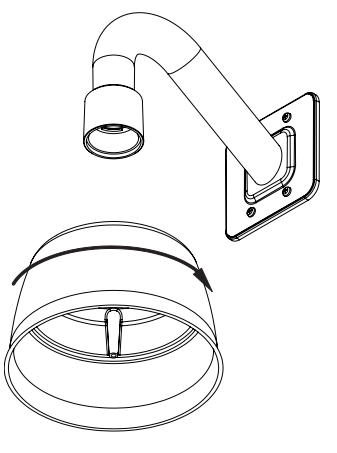

## Monta

③ Nachdem Sie die Kabel zu den Anschlüssen verbunden haben, stecken Sie die Anschlüsse unten in die Haupteinheit. Fixieren Sie dann mit 4 Schrauben den Sonnenschutz an der Haupteinheit.

**V** ❖

❖

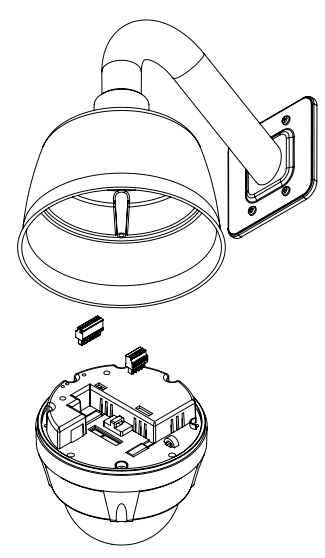

④ Entfernen Sie den Plastikschutz von der Kuppelabdeckung.

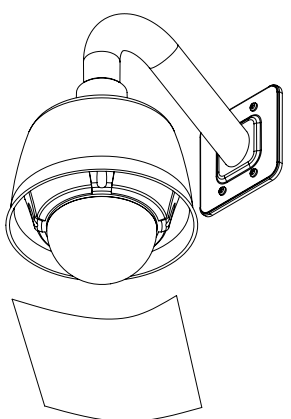

**18** – 10X MINI SMART DOME CAMERA

## pntage

### **VERKABELUNG**

#### ❖ **SCC-C6323**

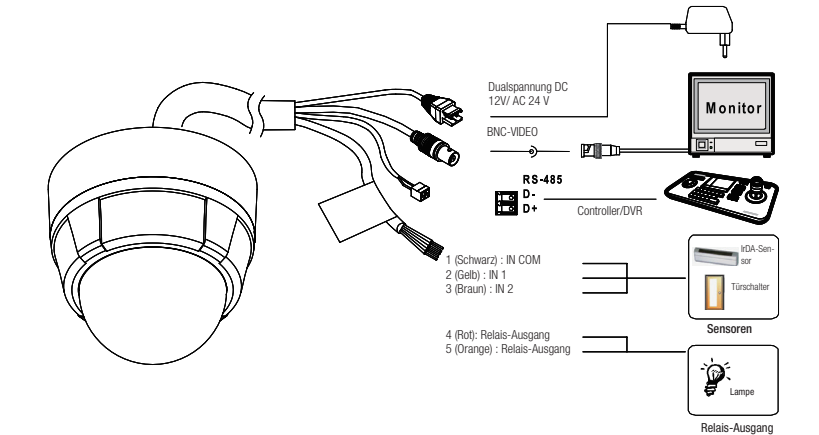

❖ **SCC-C6325/ SCC-C7325**

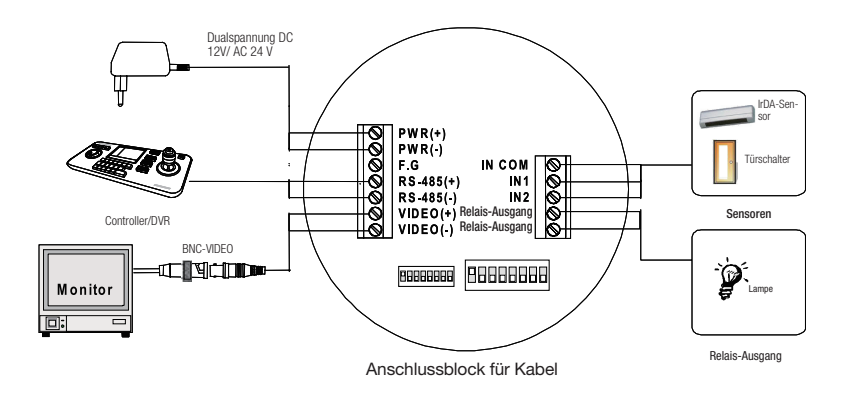

**GER**

# Montage

#### **Netzanschluss** ❖

• Überprüfen Sie sorgfältig die Spannungs- und Stromkapazität der Nennleistung. Die Nennleistung ist auf der Rückseite der Haupteinheit ausgewiesen.

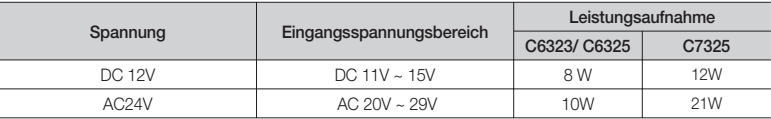

#### **RS-485-Kommunikation** ❖

• Verbinden Sie zur PTZ-Steuerung diese Leitung mit der Tastatur und dem DVR. Zur zeitgleichen Steuerung mehrerer Kameras werden die RS-485-Kommunikationsleitungen der Kameras parallel verbunden (siehe Abbildung unten).

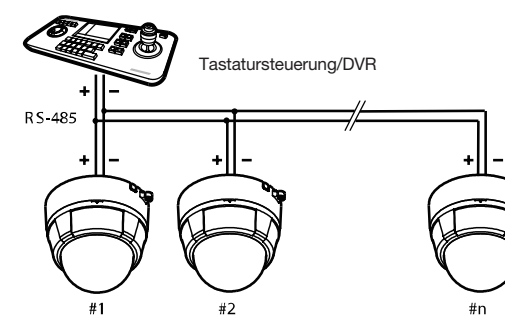

#### **Videoanschluss** ❖

• Mit BNC-Koaxialkabel verbinden.

#### **Alarmeingangsverbindung** ❖

• Sensoreingang

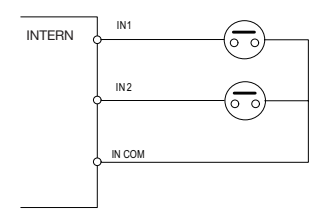

a Kurzschlüsse zwischen Masse und Eingangsleitung lösen einen Alarm aus. Wenn Sie den Alarmeingang verwenden möchten, müssen die Sensortypen im Bildschirmanzeigemenü ausgewählt werden. Die Sensortypen sind "Normal offen" und "Normal geschlossen". Wenn der falsche Sensortyp ausgewählt wurde, kann der Alarm invers aktiviert werden. **P**

**V M**

**A**

**B**

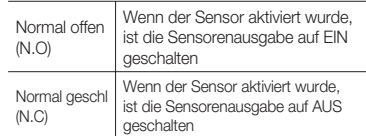

• Relais-Ausgang

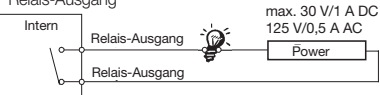

Es sind 4 Alarmausgänge (alle vom Typ Relaiskontakt) vorhanden. Sie müssen daher nicht auf Polarität, AC/DC und Isolierungen zwischen Kanälen achten. Jedoch ist die Leistungskapazität der Relaiskontakte zu beachten (siehe weiter oben).

### **PRÜFPUNKTE VOR INBETRIEBNAHME**

- Überprüfen Sie vor dem Anschluss an die Stromversorgung sorgfältig die Kabel.
- Die Kamera-ID des Controllers muss mit der zu steuernden Kamera übereinstimmen. Die Kamera-ID kann in den Systeminformationen im Bildschirmanzeigemenü überprüft werden.
- Wenn Ihr Controller mehrere Protokolle unterstützt, muss das Protokoll so eingestellt werden, dass es dem der Kamera entspricht.
- Das mit den DIP-Schaltern geänderte Kameraprotokoll wird erst nach einem Neustart der Kamera wirksam.
- Die Funktionsweisen der erhältlichen Controller können sich voneinander unterscheiden. Konsultieren Sie daher das Handbuch Ihres Controllers, wenn Sie beim Steuern der Kamera Probleme feststellen.

## **VOREINSTELLUNGS- UND MUSTERFUNKTION VORPRÜFEN**

- Überprüfen Sie die Funktionsweise von Voreinstellung, Scan, Auto-Pan und Muster mit dem Controller oder DVR, bevor Sie diese Funktionen zur Steuerung der Kamera verwenden (siehe Handbuch der Systemtastatur).
- Wenn an Ihrem Controller oder DVR keine Mustertaste oder -funktion vorhanden ist, verwenden Sie die Shortcut-Tasten mit den voreingestellten Nummern. Weitere Informationen erhalten Sie im Abschnitt "Reservierte Voreinstellungen" in diesem Handbuch.

## **AUTOKALIBRIERUNG**

- Falls das Gerät längere Zeit Umweltbedingungen mit hoher Temperatur (über 50 °C) ausgesetzt ist, kann die Kamera den Fokus verlieren. Das Ergebnis ist ein unscharfes Bild. In diesem Fall ist es empfehlenswert, die "AUTOKALIBRIERUNG" über die Voreinstellung 165 starten zu lassen.
- Wenn die AUTOKALIBRIERUNG ausgeführt wird, stellt die Kamera alle sechs Stunden ihren Fokus neu ein. Starten Sie Voreinstellung 166, um diese Funktion wieder auszuschalten.

### **BILDSCHIRMANZEIGEMENÜ STARTEN**

- Funktion Über das Bildschirmanzeigemenü können die Funktionen Voreinstellung, Muster, Auto-Pan, Scan und Alarmeingang für jede Anwendung konfiguriert werden.
- Menü aktivieren <Voreinst ausf> [95]

## **RESERVIERTE VOREINSTELLUNGEN**

#### • Beschreibung

Einige Zahlen der Vrest sind für den direkten Zugang zu bestimmten Funktionen im Bildschirmmenü vorreserviert. Diese direkten Befehle via Voreinstellung dienen zur schnellen Ausführung von verschiedenen Funktionen mithilfe der Tastatursteuerung sowie zur Vereinfachung der Schnittstelle mit DVR und IP-Geräten. • Funktion <Voreinst ausf> [95] : Aktiviert das Bildschirmanzeigemenü <Voreinst ausf> [131–134] : Führt Musterfunktionen 1–4 aus <Voreinst ausf> [141–148] : Führt Auto-Pan-Funktionen 1–8 aus <Voreinst ausf> [151–158] : Führt Scan-Funktionen 1–8 aus <Voreinst ausf> [161] : Setzt den Relais-Ausgang auf AUS <Vrst festl> [161] : Setzt den Relais-Ausgang auf EIN <Voreinst ausf> [165] : Autom. Kalibrierung EIN <Voreinst ausf> [166] : Autom. Kalibrierung AUS <Voreinst ausf> [167] : Stellt Zoom-proportionalen Jog auf EIN <Vrst festl>[167] : Stellt Zoom-proportionalen Jog auf AUS <Voreinst ausf> [170] : Schaltet BLC-Modus der Kamera auf AUS <Voreinst ausf> [171] : Schaltet BLC-Modus der Kamera auf HOCH <Voreinst ausf> [174] : Schaltet Fokusmodus der Kamera auf AUTO (automatisch) <Voreinst ausf> [175] : Schaltet Fokusmodus der Kamera auf MAN. (manuell) <Voreinst ausf> [176] : Schaltet Fokusmodus der Kamera auf HALBAUT (halbautomatisch) <Voreinst ausf> [177] : Stellt Tag- und Nachtmodus auf AUTO1 <Voreinst ausf> [178] : Stellt Tag- und Nachtmodus auf NACHT <Voreinst ausf> [179] : Stellt Tag- und Nachtmodus auf TAG <Voreinst ausf> [190] : Stellt Bildschirmanzeigemodus auf AUTO (ausgenommen die Privatbereichsmaske) <Voreinst ausf> [191] : Stellt Bildschirmanzeigemodus auf AUS (ausgenommen die Privatbereichsmaske) <Voreinst ausf> [192] : Stellt Bildschirmanzeigemodus auf EIN (ausgenommen die Privatbereichsmaske) <Voreinst ausf> [193] : Stellt Anzeige aller Privatbereichsmasken auf AUS

- <Voreinst ausf> [194] : Stellt Anzeige aller Privatbereichsmasken auf EIN
- <Voreinst ausf> [195] : Heizung EIN (Nach 5 Min. abschalten und zum Auto-Modus wechseln)
- <Voreinst ausf> [196] : Heizung AUS (Abschalten und zum Modus Manuell wechseln)
- <Voreinst ausf> [197] : Lüfter EIN (Nach 5 Min. abschalten und zum Auto-Modus wechseln)
- <Voreinst ausf> [198] : Lüfter AUS (Abschalten und zum Modus Manuell wechseln)
- <Voreinst ausf> [200] : Stellt digitalen Zoom auf EIN <Voreinst ausf> [201] : Stellt digitalen Zoom auf AUS
	-

## **VOREINSTELLUNG**

• Function

Es können max. 127 Positionen als Voreinstellungen gespeichert werden.

Einer Voreinstellung kann eine Zahl von 1 bis 128 zugewiesen werden. Beachten Sie, dass die Voreinstellung "95" bereits zum Starten des Bildschirmmenüs vorgesehen ist.

Kameraeigenschaften (Weißabgleich, automatische Belichtung etc.) können unabhängig voneinander für jede Voreinstellung über das Bildschirmmenü konfiguriert werden. Vier Relais-Ausgänge können in Verbindung mit einer Voreinstellung angesteuert werden.

- Voreinstellung einstellen <Vrst festl> [1–128]
- Voreinstellung ausführen <Voreinst ausf> [1–128]
- Voreinstellung löschen Verwenden Sie das Bildschirmanzeigemenü, um Voreinstellungen zu löschen.

## **AUTO-PAN**

• Function

Mit der Auto-Pan-Funktion können Sie die Kamera wiederholt zwischen 2 voreingestellten Positionen schwenken.

Wenn die Auto-Pan-Funktion ausgeführt wird, bewegt sich die Kamera im Uhrzeigersinn von der ersten Voreinstellungsposition zur zweiten Voreinstellungsposition. Danach bewegt sie sich entgegen dem Uhrzeigersinn vom Punkt der zweiten Voreinstellung wieder zurück zur Position der ersten Voreinstellung.

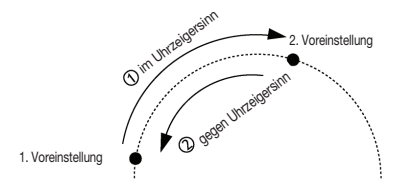

Falls die Positionen von Voreinstellung 1 und 2 identisch sind, schwenkt die Kamera 360° auf ihrer Achse im Uhrzeigersinn, danach 360° entgegen dem Uhrzeigersinn.

Die Geschwindigkeit kann auf 1° bis 180° pro Sekunde festgelegt werden.

**22** – 10X MINI SMART DOME CAMERA

- Auto-Pan einstellen Verwenden Sie zur Einstellung von Auto-Pan das Bildschirmanzeigemenü.
- Auto-Pan ausführen Methode 1: <Auto-Pan ausf> [Auto-Pan-Nr.] [Eingabe] Methode 2: <Voreinst ausf> [Auto-Pan-Nr.+140] Bsp.: Auto-Pan 2 ausführen: <Voreinst ausf> [142]
- Auto-Pan löschen Verwenden Sie zum Löschen einer Auto-Pan-Einstellung das Bildschirmanzeigemenü.

## **MUSTER**

• Funktion

Mit der Funktion Muster kann der Verlauf (meistens eine Kurve) der Tastatursteuerung gespeichert werden. Wenn das Muster aufgerufen wird, kann der gespeicherte Verlauf wann immer erforderlich exakt rekonstruiert werden.

**S**

**Z**

Es sind 4 Muster verfügbar, und pro Muster können bis zu 1200 Kommunikationsbefehle gespeichert werden.

Muster einstellen •

Für das Erstellen von Mustern stehen zwei Methoden zur Auswahl.

Methode 1: <Muster einst> [Muster Nr.]

- Der Bildschirm für die Musterbearbeitung wird wie unten angezeigt.

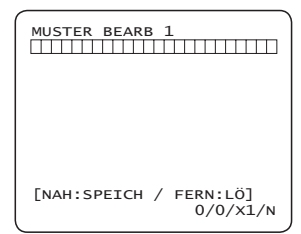

- Bewegungen mit dem Joystick und voreingestellte Bewegungen können als Muster gespeichert werden.
- In der Verlaufsanzeige wird der verfügbare Speicherplatz angezeigt.
- Klicken Sie zum Speichern der Aufnahme auf **NAH**und zum Abbrechen auf **FERN**.

Methode 2: Über das Bildschirmanzeigemenü siehe Abschnitt "Bildschirmanzeigemenü verwenden")

- Muster ausführen Methode 1: <Muster ausf> [Muster Nr.] Bsp.: Muster 2 ausführen: <Muster ausf> [2] Methode 2: <Voreinst ausf> [Muster Nr. + 130] Bsp.: Muster 2 ausführen: <Voreinst ausf> [132]
- Muster löschen Verwenden Sie zum Löschen eines Musters das Bildschirmanzeigemenü.
- $\times$  Wenn das MUSTER gespeichert/ausgeführt wurde, wird PAN/TILT mit AUTO-FLIP auf AUS ausgeführt.

## **SCAN**

• Funktion

Mit der Scan-Funktion können Folgen von Voreinstellungen, Mustern und/oder Auto-Pans ausgeführt werden. Es können bis zu 8 Scans gespeichert werden. Jeder Scan kann aus bis zu 20 Aktionseinheiten – Voreinstellung, Muster oder Auto-Pan – bestehen. Die Verweilzeit gibt das Zeitintervall zwischen Aktionen an, sie kann im Menü eingestellt werden. Des Weiteren gibt es eine Zahl, die gewählt werden kann und mit der die Geschwindigkeit der Voreinstellung sowie die Zahl zur Wiederholung von Muster und Aut. Schwenken festgelegt werden kann.

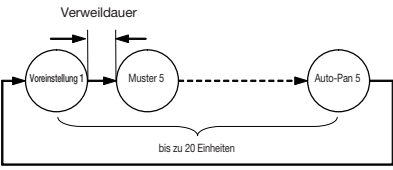

- Scan einstellen Verwenden Sie zum Erstellen eines Scans das Bildschirmanzeigemenü.
- Scan ausführen Methode 1: <Scan ausf> [Scan Nr.] Z. B.: Scan durchführen 2 : <Scan ausf> [2]

Methode 2: <Run Preset> (Voreinstellung ausführen) [Scan Nr.+150]

Z. B.: Scan durchführen 2 : <Run Preset> (Voreinstellung ausführen) [152]

• Scan löschen Verwenden Sie zum Löschen eines Scans das Bildschirmanzeigemenü.

## **ZEITPLAN**

• Funktion

Mit der Zeitplan-Funktion lässt sich die Ausführung von Funktionen wie Voreinstellung, Auto-Pan, Muster und Ausgangsposition auf einen bestimmten Tag und Zeitpunkt festlegen. Wenn Sie beispielsweise Dienstag, 9:00 Uhr, und Voreinstellung 1 (z. B. Haupteingang) einstellen, richtet sich die Kamera jeden Dienstag um 9:00 Uhr auf den Haupteingang aus. Wenn Sie "Wochentag" auswählen, erfolgt diese Ausrichtung an jedem Tag mit Ausnahme des Wochenendes. Beachten Sie, dass die Daten aufgrund der Echtzeituhr auch bei einem Ausfall beibehalten werden. Beim Einrichten eines Zeitplans müssen Anfangszeit und -tag angegeben werden.

- Zeitplan einrichten Verwenden Sie zum Erstellen eines Zeitplans das Bildschirmanzeigemenü.
- Zeitplan ausführen Verwenden Sie das Bildschirmanzeigemenü "Master aktiv" in der Zeitplan-Einstellung.
- Zeitplan löschen Verwenden Sie zum Löschen eines Zeitplans das Bildschirmanzeigemenü.

## **WEITERE FUNKTIONEN**

• Voreinstellungs-Sperre

Mit dieser Funktion können voreingestellte Daten vor unberechtigtem Überschreiben geschützt werden. Wenn die Voreinstellungs-Sperre auf EIN geschaltet ist, kann die Voreinstellung nur über das Bildschirmanzeigemenü, nicht jedoch über den Hotkey, gespeichert werden.

• Hochfahraktion

Mit dieser Funktion kann die vor dem Ausschalten zuletzt ausgeführte Aktion fortgesetzt werden. Diese Funktion kann mit den meisten Aktionen (wie etwa Voreinstellung, Muster, Auto-Pan und Scan) genutzt werden. Jog-Aktionen lassen sich jedoch nicht auf diese Weise fortsetzen.

• Auto-Flip

Falls der Neigungswinkel das Ende der Neigungsbahn (90°) erreicht hat, bewegt sich das Zoommodul der Kamera in die entgegen gesetzte Neigungsrichtung (180°), um die Objektverfolgung fortzusetzen. Sobald sich die Neigungsrichtung des Zoommoduls der Kamera ändert (jenseits der 90°), werden die Bilder automatisch gedreht, und auf dem Bildschirm wird ein F angezeigt. Wenn diese Funktion auf AUS gestellt ist, beträgt der Bewegungsbereich 0–90°.

• Parkaktion

Mit dieser Funktion kann die Kamera automatisch auf bestimmte Positionen bewegt werden, wenn für eine bestimmte Zeit keine manuelle Steuerung erfolgt. Die Parkzeit kann auf 1 Minute bis 4 Stunden eingestellt werden.

• Alarmeingang

Es sind 2 Alarmeingänge verfügbar. Die Kamera kann so eingestellt werden, dass sie bei Aktivierung eines externen Sensors in die entsprechende Voreinstellungsposition

bewegt wird. Wenn mehrere Sensoren aktiviert sind, wird nur der letzte Alarm ausgelöst.

- Privatbereichsmaske Zum Schutz der Privatsphäre können bis zu 4 Privatbereichsmasken an beliebigen Positionen erstellt werden, um Objekte wie Fenster, Geschäfte oder Privathäuser zu verdecken. Die Verwendung eines sphärischen Koordinatensystems ermöglicht eine optimale Privatbereichsmaskierung.
- Bildeinstellungen [ALLGEMEIN/SPEZIELL] Weißabgleich und automatische Belichtung können unabhängig voneinander für jede Voreinstellung konfiguriert werden. Es stehen zwei Modi zur Auswahl: "Allgemein" und "Speziell". Im Modus ALLGEMEIN können WA und AB global und gleichzeitig für alle Voreinstellungen im Menü ZOOM-KAMERAEINST. festgelegt werden. Im Modus SPEZ. ist es hingegen möglich, WA und AB unabhängig oder separat im Menü der entsprechenden Voreinstellung einzurichten. Die speziellen WA- und AB-Werte werden jeweils aktiviert, sobald die Kamera am Ort der jeweiligen Voreinstellung ankommt.

Im Jog-Betrieb werden die allgemeinen WA- und AB-Werte angewendet. Alle speziellen WA- und AB-Werte bleiben konstant, auch wenn sich die allgemeinen Werte ändern.

• Halbautomatischer Fokus

Mit diesem Modus kann automatisch bei jedem Betrieb in den Modus Fokus gewechselt werden. Beim voreingestellten Betrieb wird der Modus Manueller Fokus gewählt, der Modus Autofokus wird wieder beim Jog-Betrieb aktiviert.

Während des Betriebs laut Voreinstellung, anstatt mit Autofokussierung, werden die gespeicherten Daten der manuellen Fokussierung übernommen, sobald die Kamera die Voreinstellung erreicht. Das ist hilfreich, um innerhalb kurzer Zeit ein scharf eingestelltes Bild zu erhalten.

## **BILDSCHIRMANZEIGE DES HAUPTBILDSCHIRMS**

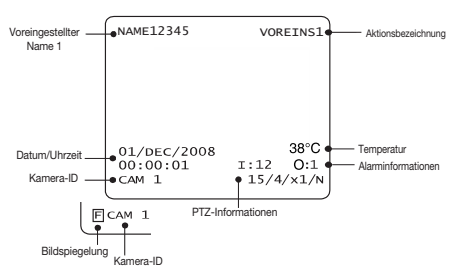

• PTZ-Informationen Aktueller Schwenk-/Neigewinkel in Grad, Zoomfaktor und Kompassausrichtung.

**A T**

**H**

- Kamera-ID Aktuelle Kamera-ID (Adresse).
- Aktionsbezeichnung •

Mögliche Aktionsbezeichnungen und ihre Bedeutung:

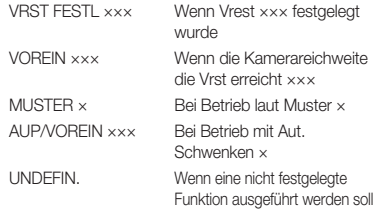

Voreinstellungsname •

Die Bezeichnung einer bestimmten Voreinstellung

Alarminformationen •

Diese informieren über den aktuellen Status des Alarmeingangs.

E steht für Eingang, A für Ausgang. Wenn sich ein Eingang im Status EIN befindet, wird die Nummer des Eingangs angezeigt. Wenn sich ein Eingang im Status AUS befindet, wird das Zeichen "-" angezeigt. Ebenso bedeutet "E:1", dass Ausgang 1 auf EIN steht, und "E:-", dass der Eingang auf AUS steht.

Bsp.: Wenn Eingang 2 auf Ein und Ausgang 1 ebenfalls auf EIN steht, sieht die Bildschirmanzeige wie folgt aus:

$$
\begin{pmatrix} 1: -2 & 0:1 \end{pmatrix}
$$

Bildspiegelung •

Zeigt an, dass die Bilder mit der Auto-Flip-Funktion derzeit gedreht angezeigt werden.

- Temperatur Aktuelle Temperatur: "C" und "F" bedeuten Celsius bzw. Fahrenheit
- Datum/Uhrzeit

Zeigt das aktuelle Datum und die aktuelle Uhrzeit an.

**24** – 10X MINI SMART DOME CAMERA

## dschirmanzeigemenü verwend

## **ALLGEMEINE REGELN DER TASTENVERWENDUNG IN DEN MENÜS**

- Die Menüelemente, die mit < > umschlossen sind, haben ein Untermenü.
- Auf allen Menüebenen gelangen Sie durch Drücken der Taste **NAH** oder **EINGABE** in das jeweilige Untermenü.
- Durch Drücken der Taste **FERN** gelangen Sie in das Menü der nächsthöheren Ebene.
- Bewegen Sie den Joystick **Auf/Ab** oder **Links/ Rechts**, um die Elemente eines Menüs anzusteuern.
- **Bewegen Sie den Joystick am Controller Auf/Ab**, um den Wert eines Elements zu ändern.
- Drücken Sie die Taste **NAH** oder **EINGABE**, um Werte zu speichern, und **FERN**, um Werte zu verwerfen.

## **HAUPTMENÜ**

ROOT MENU

```
<SYSTEMINFORMATIONEN>
 <BILDSCHIRMEINST.>
 <BEWEGUNGSEINST>
 <EINST FUNKTION>
 <KAMERAEINST>
 <SYSTEMEINST>
 <SYSTEM INITIALISIER>
```
BEEND

- SYSTEMINFORMATIONEN Zeigt Systeminformationen wie aktuelle Firmware-Version und Kommunikationseinstellungen an.
- BILDSCHIRMEINST.

Schaltet die Bildschirmanzeige auf dem Hauptbildschirm ein/aus.

- BEWEGUNGSEINST Stellt Parameter für Bewegungen ein.
- EINST FUNKTION Stellt verschiedene Funktionen ein, etwa Voreinstellungen,

Auto-Pan, Muster, Scans und Zeitpläne.

• KAMERAEINST

Konfiguriert Kamerafunktionen.

- SYSTEMEINST Stellt grundlegende Systemparameter ein.
- SYSTEM INITIALISIER

Initialisiert die Systemkonfiguration und setzt alle Daten auf die Werkseinstellung zurück.

## **SYSTEMINFORMATIONEN**

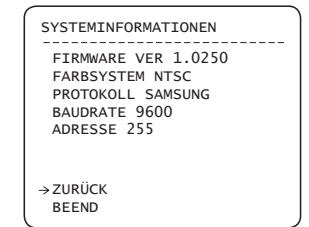

- FIRMWARE VER. Zeigt die Versionsnummer der Firmware an.
- FARBSYSTEM •
- Informiert über das aktuelle Analogvideosystem der Kamera.
- PROTOKOLL
- Zeigt, welches Protokoll momentan für die PTZ-Steuerung aktiv ist.
- Zeigt die aktuelle Übertragungsgeschwindigkeit der PTZ-Steuerung an. • BAUDRATE
- Zeigt die gegenwärtige Kamera-ID für die PTZ-Steuerung an. • ADRESSE

## **BILDSCHIRMEINSTELLUNGEN**

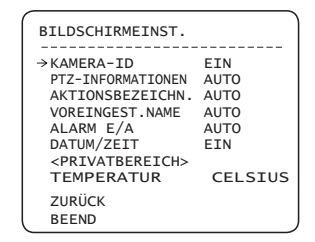

In diesem Menü kann die Bildschirmanzeige auf dem Hauptbildschirm aktiviert/deaktiviert werden. Ist eines der Elemente auf AUTO gestellt, wird es nur bei einer Werteänderung angezeigt.

- KAMERA-ID [EIN/AUS] •
- PTZ-INFORMATIONEN [EIN/AUS/AUTO]
- AKTIONSBEZEICHN. [EIN/AUS/AUTO]
- VOREINGEST. NAME [EIN/AUS/AUTO]
- ALARM E/A
- DATUM/ZEIT [EIN/AUS] •
- [CELSIUS/FAHRENHEIT/AUS] • TEMPERATUR

**IEIN/AUS/AUTO]** 

# birmanzeigemenü verwei

## **MASKEN FÜR PRIVATBEREICHE EINSTELLEN**

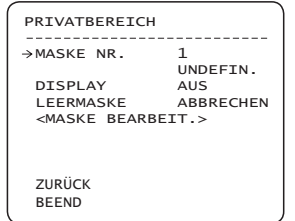

Wählen sie einen Bereich im Bild, der maskiert werden soll.

• MASKE NR. [1–4]

Wählen Sie eine Maskennummer. Falls die ausgewählte Maske bereits Daten beinhaltet, bewegt sich die Kamera entsprechend zur eingestellten Maske. Andernfalls wird unter "MASKE NR." der Schriftzug "UNDEFIN." angezeigt.

- [AN/AUS] Stellt ein, ob Masken auf Kamerabildern angezeigt werden. • DISPLAY
- [ABBRECHEN/OK] Löscht Daten in der ausgewählten Masken-Nr. • I FFRMASKE

#### **Privatbereich einstellen** ❖

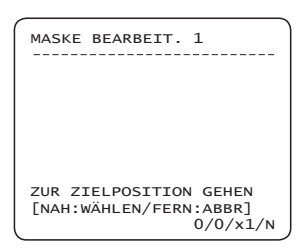

Bewegen Sie die Kamera in den Bereich, der maskiert werden soll. Das Menü zum Anpassen der Maskengröße erscheint.

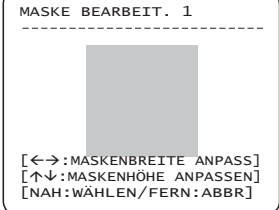

**Größe von Privatbereich justieren** ❖

Stellen Sie die Maskengröße ein. Verwenden Sie dazu den Joystick oder die Pfeiltasten.

- Stellt die Maskenbreite ein.  $\leftrightarrow$   $\leftrightarrow$   $\land$  inks/Rechts)
- Stellt die Maskenhöhe ein. •  $\uparrow \downarrow$  (Auf/Ab)
- a Beachten Sie, dass im Schwenk- und Neigemodus (z. B. bei Jog-Aktionen) das Objekt hinter der Maske für den Privatbereich für einen kurzen Augenblick enthüllt werden kann.
- $\times$  Um sicherzugehen, dass eine Zone auch bei schnellen Bewegungen der Kamera komplett verdeckt ist, sollte die Maske etwa 20 % größer als das ursprüngliche Ziel sein.

❖

## **BEWEGUNGSEINSTELLUNGEN**

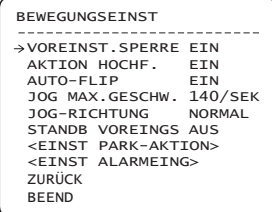

Allgemeine Einstellungen zu Schwenk- und Neigungsbewegungen.

VOREINSTELLUNGS-SPERRE [AN/AUS] •

Diese Funktion dient dazu, Daten vor ungewolltem Überschreiben zu schützen. Wenn Voreinst.Sperre auf EIN ist, können Vrest, Aut. Schwenken, Muster und Scan nicht festgelegt oder gelöscht werden. Diese Funktionen können nur ausgeführt werden. Verwenden Sie das Bildschirmmenü, um diese Funktionen festzulegen und zu löschen.

#### • HOCHFAHRAKTION [EIN/AUS]

Lesen Sie bitte im Abschnitt "Andere Funktionen" nach.

## ilimanzeigemenü verwer

- AUTO-FLIP [EIN/AUS] Lesen Sie bitte im Abschnitt "Weitere Funktionen" nach.
- JOG-MAXIMALGESCHWINDIGKEIT [2°-360°/Sek]

Legt die maximale Jog-Geschwindigkeit fest. Die Jog-Geschwindigkeit ist verkehrt proportional zur Zoomvergrößerung. Je höher die Vergrößerungsstufe, desto geringer sind Schwenkund Neigungsgeschwindigkeit.

- IRÜCKG/NORMAL] Steht die Einstellung auf "Normal", bewegt sich die Bildschirmansicht entsprechend zur Jog-Richtung. Bei "Rückg" bewegt sich die Bildschirmansicht entgegengesetzt. · JOG-RICHTUNG
- IN VOREINSTELLUNG EINFRIEREN(STANDB VOREINGS) [EIN/AUS]

Am Startpunkt der Bewegung einer Voreinstellung friert die Kamera das Bild ein. Sie stellt das Startbild während der gesamten Voreinstellungsbewegung dar und lässt die Zwischenbewegung aus. Sobald die Kamera am Endpunkt der Voreinstellung anhält, zeigt die Kamera aktuelle Bilder von dort an.

Die Verfügbarkeit dieser Funktion variiert je nach Modell.

#### **Parkaktion einstellen** ❖

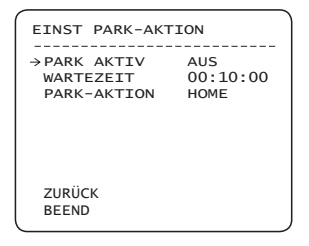

Wenn "Park Aktiv" eingeschaltet ist, startet die Kamera eine zugewiesene Aktion automatisch, wenn während der eingestellten Wartezeit kein PTZ-Befehl erfolgt.

- PARK AKTIV [EIN/AUS] •
- WARTFZFIT

Die Zeit wird im Format "hh:mm:ss" angezeigt, sie kann in 1-Minuten-Schritten geändert werden.

I5 Sekunden – 4 Stunden]

• PARKAKTION

[AUSGANGSPOS/VOREINS/MUSTER/AUTO-PAN/SCAN]

Beispiel: Falls AUSGANGSPOS als Parkaktion ausgewählt ist und die Kamera keinen PTZ-Befehl erhält, bewegt sich die Kamera nach der eingestellten "Wartezeit" auf die Ursprungsposition.

#### **Alarmeingang einstellen** ❖

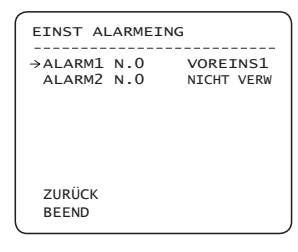

Verknüpfen Sie den Alarmsensoreingang mit einer der Voreinstellungspositionen. Falls ein externer Sensor aktiv ist, bewegt sich die Kamera zur entsprechenden Voreinstellungsposition, wenn dieses Flement vordefiniert ist.

ALARMTYP • [NORMAL OFFEN (NO) /NORMAL GESCHL (NG)]

Stellt den Eingangstyp des Sensors ein.

• ALARMAKTION [NICHT VERW/HOME/VOREINS 1–128/A-PAN 1–8, MUSTER1–4, SCAN 1–4]

Jedem Alarmeingang können verschiedene Funktionen als Gegenmaßnahmen zugeordnet sein (Voreinstellung, Auto-Pan, Muster, Scan).

## **GER**

## **EINSTELLUNGEN FÜR FUNKTIONEN**

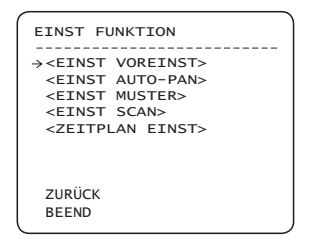

In diesem Menü können fünf spezielle Funktionen konfiguriert werden.

• EINST VOREINST (Voreinstellungen)

Es können 127 Voreinstellungen festgelegt werden, abzüglich Voreinstellung 95, die für das Menü reserviert ist.

# aemeni'i verwe

- EINST AUTO-PAN (Einstellungen für Auto-Pan) Bis zu acht Auto-Pans sind verfügbar. Diese lassen die Kamera sich langsam zwischen zwei voreingestellten Punkten bewegen.
- EINST MUSTER (Einstellungen für Muster) Im Gerät können bis zu vier Muster gespeichert werden. Mit der Musterfunktion ist es möglich, Pfaddaten, die durch manuelle Joystickbewegungen aufgezeichnet worden sind, automatisch auf identische Weise immer wieder abzuspielen.
- EINST SCAN (Einstellungen für Scans) Es können bis zu 8 Scans definiert werden.

Bei einem Scan werden bis zu 20 Aktionseinheiten aus einer beliebigen Kombination von Voreinstellungen, Auto-Pans und Mustern zugewiesen. Wenn ein Scan ausgeführt wird, arbeitet die Kamera alle Einträge der Reihe nach ab.

ZEITPLAN EINST (Einstellungen für Zeitpläne) •

Es können 7 Zeitplanregeln nach Tag und Uhrzeit festgelegt werden. Für jede Regel lassen sich geeignete Aktionen (z. B. Ausgangsposition, Voreinstellung, Scan, Muster oder Auto-Pan) definieren. Zudem kann man in den Regeln komfortabel zwischen Wochentagen und Wochenenden unterscheiden.

## **VOREINSTELLUNGEN EINRICHTEN**

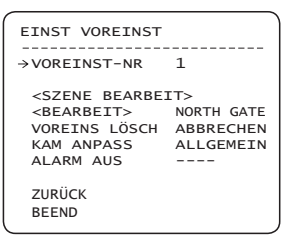

• VOREINSTELLUNGSNUMMER [1-128]

Falls die ausgewählte Voreinstellung bereits definiert ist, bewegt sich die Kamera zur entsprechenden Position. Dabei werden Eigenschaften der Voreinstellung, wie Name und Relais-Ausgänge, auf dem Monitor angezeigt. Wurde die Voreinstellung nicht definiert ist, zeigt der Monitor "UNDEFIN." an.

• SZENE DER VOREINSTELLUNG BEARBEITEN Hier können Sie die Position der aktuellen Voreinstellungsszene, das heißt die PTZ-Daten, ändern.

- VOREINSTELLUNGSNAMEN BEARBEITEN Edits Label to show on monitor when preset runs. MAX. 10 alphabets are allowed.
- VOREINSTELLUNG LÖSCHEN [ABBRECHEN/OK] Löscht die Daten der aktuellen Voreinstellung.

❖

[ALLGEMEIN/SPEZIELL] Weißabgleich (WA) und automatische Belichtung (AB) können unabhängig voneinander für jede Voreinstellung konfiguriert werden. Es stehen zwei Modi zur Auswahl: "Allgemein" und "Speziell". Im allgemeinen Modus können WA und AB global und gleichzeitig für alle Voreinstellungen im Menü "Kameraeinstellungen" festgelegt werden. • KAMERA ANPASSEN

Im speziellen Modus ist es hingegen möglich, WA und AB unabhängig oder separat im Menü der entsprechenden Voreinstellung einzustellen. Die speziellen WA- und AB-Werte werden jeweils aktiviert, sobald die Kamera am Ort der jeweiligen Voreinstellung ankommt. Während der manuellen Steuerung werden die allgemeinen WA- und AB-Werte angewendet. Alle speziellen WA- und AB-Werte bleiben konstant, auch wenn sich die allgemeinen Werte ändern. Bei Auswahl von "Speziell" erscheint das Menü zum Einstellen der WA- und AB-Werte auf dem Monitor. Die Standardeinstellung lautet ALLGEMEIN.

ALARM AUS (Alarmausgang) •

Der Relais-Ausgang kann mit dem voreingestellten Betrieb verbunden werden.

Das Zeichen "-" bedeutet deaktiviert, die Zahl "1" bedeutet EIN.

Z. B.: Wenn beim Ausgangsrelais "1" erscheint, wird es jedes Mal, wenn Sie diese Voreinstellung aufrufen, auf EIN geschalten.

#### **Szene der Voreinstellung bearbeiten** ❖

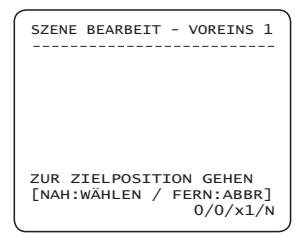

- ① Bewegen Sie die Kamera mithilfe des Joysticks in die gewünschte Position.
- ② Speichern Sie die aktuellen **PTZ**-Daten durch Drücken auf die Taste **NAH** oder **EINGABE**.
- ③ Drücken Sie zum Abbrechen die Taste **FERN**.

## nanzeigemeni'i verwer

#### **Voreinstellungsnamen bearbeiten**

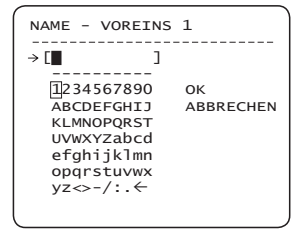

① Ändert den Namen, der auf dem Monitor angezeigt wird, nachdem die Kamera an den Voreinstellungs-Orten angekommen ist. Im Menü zum Bearbeiten des Namens wird ein Cursor in Form eines umgedrehten Rechtecks angezeigt. Wenn sie einen Buchstaben ausgewählt haben, bewegt sich der Cursor zur nächsten Stelle.

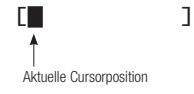

② Benutzen Sie die die **Links/Rechts/Auf/Ab**-Steuerung des Joysticks, um einen Buchstaben aus der Liste auszuwählen. Um den Buchstaben auszuwählen, drücken Sie die Taste **NAH** oder **EINGABE**.

 ---------- 1234567890 ABCDEFGHIJ **KLMNOPORST**  UVWXYZabcd efghijklmn opqrstuvwx yz<>-/:. ← ---------- Leerzeichen Rücktastenzeichen

 Wählen Sie für ein Leerzeichen den entsprechenden leeren Eintrag " ". Um die vorangehende Stelle zu löschen, benutzen Sie das Rücktastenzeichen ("←").

③ Wenn Sie den Namen bearbeitet haben, bewegen sie den Cursor auf OK, und drücken Sie zum Speichern auf **NAH** oder **EINGABE**. Um das Bearbeiten abzubrechen, wählen Sie mit dem Cursor "Abbrechen", und drücken Sie die Taste **NAH** oder **EINGABE**.

## ❖ **EINSTELLUNGEN FÜR AUTO-PAN**

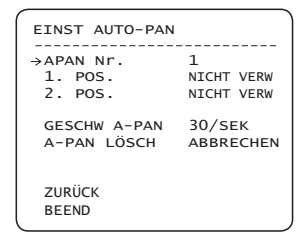

- AUTO-PAN NUMMER [1–8] Wählt die Nummer des Auto-Pans, der bearbeitet werden soll. Falls der ausgewählte Auto-Pan noch nicht definiert ist, wird "NICHT VERW" an erster und zweiter Position angezeigt.
- [VOREINS 1-128] • ERSTE POSITION
- ZWEITE POSITION

Legt die zweite Position für die Auto-Pan-Funktion fest. Falls die ausgewählte Voreinstellung noch nicht eingerichtet ist, wird wie im Bild unten "UNDEFIN." angezeigt.

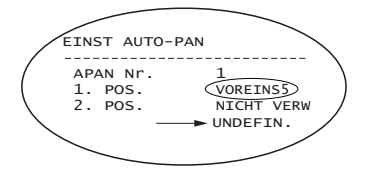

Wenn die Auto-Pan-Funktion ausgeführt wird, schwenkt die Kamera im Uhrzeigersinn von der in der ersten Voreinstellung zugewiesenen Position zu der zweiten Voreinstellung. Daraufhin bewegt sie sich entgegen dem Uhrzeigersinn vom Punkt der zweiten Voreinstellung wieder zurück zur Position der ersten Voreinstellung.Falls die Positionen von Voreinstellung 1 und 2 identisch sind, schwenkt die Kamera 360° auf ihrer Achse im Uhrzeigersinn, danach 360° entgegen dem Uhrzeigersinn.

- GESCHW A-PAN (AUTO-PAN) [1°/Sek 180°/Sek] Legt die Auto-Pan-Geschwindigkeit zwischen 1° und 180° pro Sekunde fest.
- A-PAN (AUTO-PAN) LÖSCH [ABBRECHEN/OK] •Löscht die Daten des aktuellen Auto-Pans.

## birmanzeigemenü verwe

## **EINSTELLUNGEN FÜR MUSTER**

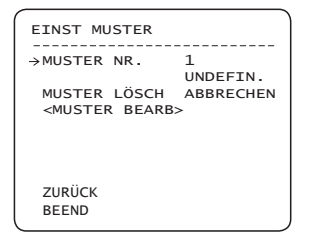

- MUSTER NR. [1–4] Wählt eine Musternummer zum Bearbeiten aus. Falls die ausgewählte Musternummer noch nicht eingerichtet ist, wird darunter "UNDEFIN." angezeigt.
- MUSTER LÖSCHEN [ABBRECHEN/OK] Löscht alle Daten des gewählten Musters.
- MUSTER BEARBEITEN Startet das Bearbeiten des Musters.

### **Muster bearbeiten** ❖

① Benutzen Sie den Joystick, um die Kamera mit einem angemessenen Zoom zur Startposition zu bringen. Um die Aufzeichnung eines Musters zu starten, drücken sie die Taste **NAH** oder **EINGABE**. Drücken sie die Taste **FERN**, um dieses Menü zu verlassen.

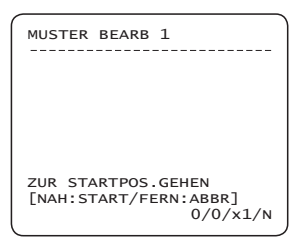

② Bewegen sie entweder die Kamera mit dem Joystick des Controllers, oder starten Sie eine Voreinstellungsfunktion, damit das Gerät einen Pfad (speziell Kurvenpfade) als das ausgewählte Muster speichert. Die gesamte und verbleibende Speichergröße wird in Balkenform dargestellt. Bis zu 1.200 Kommunikationsbefehle können pro Muster gespeichert werden.

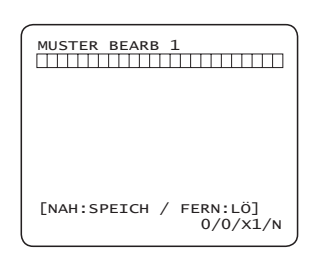

③ Um einen Pfad zu speichern, drücken sie die Taste **NAH** oder **EINGABE**. Um die Aufnahme abzubrechen und alle Aufnahmedaten zu verwerfen, drücken Sie die Taste **FERN**.

## **EINSTELLUNGEN SCAN**

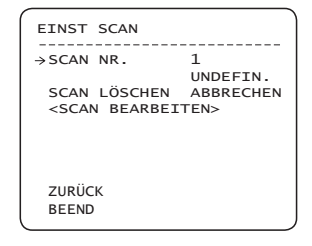

• SCAN NR. [1–8]

Wählt eine Scannummer zum Bearbeiten aus. Falls die ausgewählte Scannummer noch nicht eingerichtet ist, wird darunter "UNDEFIN." angezeigt.

- [ABBRECHEN/OK] Löscht alle Daten des gewählten Scans. · SCAN I ÖSCHEN
- SCAN BEARBEITEN Startet das Bearbeiten des Scans.

#### **Scan bearbeiten** ❖

① Drücken Sie in der "Nr."-Liste die Taste **NAH** oder **EINGABE**, um die Scan-Einstellungen zu starten.

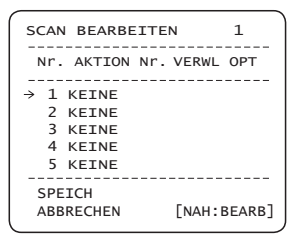

## nanzeigemeni'i verwei

② Beachten Sie, dass bis zu 20 Funktionen innerhalb eines Scans erlaubt sind. Bewegen Sie den Cursor nach oben/unten, und drücken Sie zur Bestätigung die Taste **NAH** oder **EINGABE**.

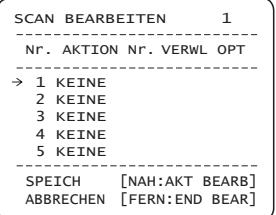

③ Aktion, Verweildauer und Option einstellen. Beachten Sie, dass ausgewählte Elemente in umgekehrter Reihenfolge aufgeführt werden. Bewegen Sie zur Auswahl eines Elements den Cursor nach **Links/Rechts** und zum Ändern des Wertes nach **Oben/Unten**.

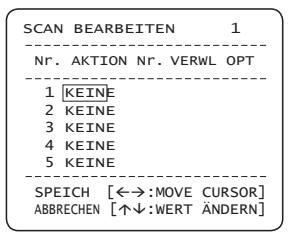

- AKTION NR. [KEINE/VOREINS/AUTO-PAN/MUSTER]
- VERWL [1 Sekunden 4 Minuten] Legt die Verweildauer zwischen zwei Funktionen fest.
- OPT

Option. Legt die Geschwindigkeit (2–360) fest, wenn eine Voreinstellung gewählt ist. Falls als Aktion ein Muster oder Auto-Pan eingestellt sind, repräsentiert diese Nummer die Anzahl der Wiederholungen (1–255).

④ Stellen Sie Elemente wie Aktion, Nr., Verweilen und OPT ein.

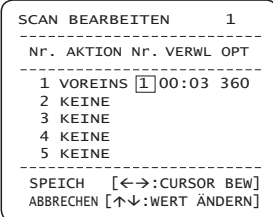

⑤ Drücken Sie nach der Einrichtung die Taste **NAH** oder **EINGABE**, um in die übergeordnete Menüebene zu gelangen (Schritt ②). Bewegen Sie den Cursor nach **Oben/Unten**, um eine Aktionsnummer zu wählen, und wiederholen Sie die Schritte ②–④, um den aktuellen Scan weiter zu bearbeiten

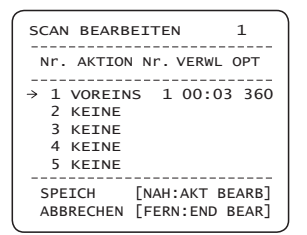

⑥ Nachdem alle Aktionen festgelegt sind, drücken Sie die **FERN**-Taste, um dieses Menü zu verlassen. Der Cursor sollte auf "SPEICH" stehen. Drücken Sie zum Speichern der Daten die Taste **NAH** oder **EINGABE**.

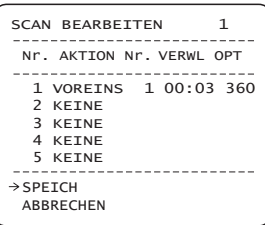

## <u>ıırmanzeigemenü verwei</u>

## **EINSTELLUNGEN FÜR ZEITPLÄNE**

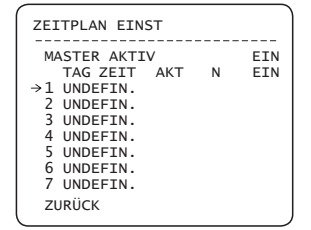

- MASTER AKTIV [EIN/AUS] Legt fest, ob die Zeitplan-Funktion aktiv ist.
- ZEITPLAN LÖSCHEN [ABBRECHEN/OK] Löscht alle Daten im gegenwärtigen Menü.
- ZEITPLAN BEARBEITEN Startet die Bearbeitung des Zeitplans.

#### **Zeitplan bearbeiten** ❖

① Bewegen Sie den Cursor mit den **Auf/Ab**-Tasten bis zur gewünschten Nummer, und drücken Sie zum Bearbeiten die Taste **NAH**.

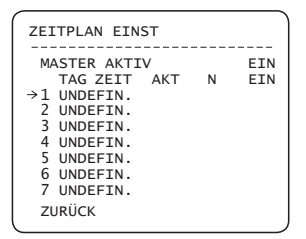

② Jedes Feld kann mit den **Links/Rechts**-Tasten ausgewählt und deren Wert mit den Tasten **Auf/Ab** angepasst werden.

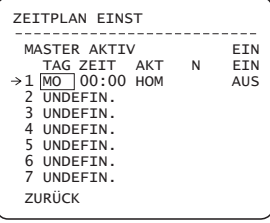

#### **32** – 10X MINI SMART DOME CAMERA

#### Bedeutung der Werte :

```
TAG Taq: MO \rightarrow DI \rightarrow MI \rightarrow DO \rightarrow FR \rightarrowSA \rightarrow SO WTG : Wochentag
              ALL : Alle Tage
ZEIT: 24-Stunden-Format
```
 $\overline{\phantom{a}}$ 

S K

❖

AKT VST (Voreinstellung), AUP (Auto-Pan), MUS (Muster), SCN (Scan), HOM (Home)

EIN/AUS Aktiviert oder deaktiviert die Regel.

Wenn Sie eine Regel fertig bearbeitet haben, drücken Sie die Taste **NAH** oder **EINGABE**, um eine weitere Regel zu bearbeiten.

Wiederholen Sie die Prozedur, bis der Zeitplan Ihrer Konzeption entspricht.

- ③ Beispiel
	- Die zweite Regel bewirkt, dass sich die Kamera jeden Mittwoch um 7:35 Uhr zur voreingestellten Position 12 bewegt.

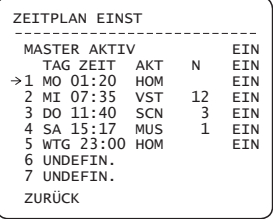

- \* Hinweis : Falls Konflikte zwischen einzelnen Regeln existieren, haben Regeln mit einer höheren Nummer höhere Priorität.
- \* Hinweis : Beim Zuweisen einer undefi nierten Funktion wird auch keine Aktion ausgeführt.

## birmanzeigemenü verwer

### **KAMERAEINSTELLUNGEN**

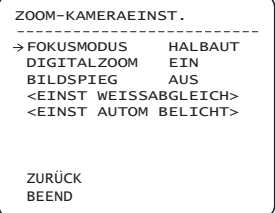

Stellt grundlegende Funktionen des Zoommoduls der Kamera ein.

[AUTO/MAN./HALBAUT] • FOKUSMODUS

Stellt den Fokusmodus der Kamera ein.

HALBAUT-Modus

Dieser Modus wechselt automatisch zwischen manuellem und Autofokus-Modus. Der manuelle Fokus wird in den Voreinstellungen aktiviert, der Autofokus, sobald der Jog-Betrieb startet.

Bei manuellem Fokusmodus in den Voreinstellungen werden die Fokusdaten im Voraus in den Voreinstellungen gespeichert. Die Kamera ändert dann ihren Fokus entsprechend, wenn die Kamera die Position der Voreinstellung erreicht.

• DIGITALZOOM [EIN/AUS]

Schaltet den Digitalzoom ein oder aus. Wenn dieser ausgeschaltet ist, funktioniert der Zoom nur optisch. Die Zoomfunktion hält an, wenn die Grenze der optisch möglichen Vergrößerung erreicht ist.

- BILDSPIEGELUNG [EIN/AUS]
- Stellt das Bild vertikal gespiegelt dar.
- **Einstellungen für Weißabgleich** ❖

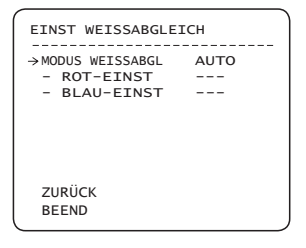

• MODUS WEISSABGLEICH [AUTO/MAN.]

Im manuellen Modus können die Farbwerte für Rot und Blau manuell eingestellt werden.

- ROT-EINSTELLUNG [10~60]
- BLAU-EINSTELLUNG [10~60]

#### **Einstellungen für automatische Belichtung** ❖

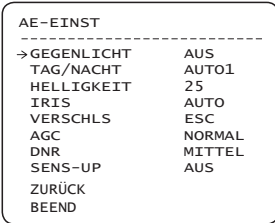

- GEGENLICHT [AUS/NIEDRIG/MITTEL/HOCH] Legt den Gegenlichtausgleich fest
- TAG/NACHT [AUTO1/AUTO2/TAG/NACHT] AUTO 1 wechselt den Modus Tag/Nacht schneller als AUTO2.
- HELLIGKEIT [0~100]

Passt Helligkeit des Bildes an. Blende, Verschlusszeit und Verstärkung werden diesem Wert entsprechend automatisch angepasst.

• IRIS (BLENDE) [AUTO/MAN.(0~100)]

Wenn die Blende auf Auto gesetzt wurde, hat die Blende bei der Einstellung der Belichtungszeit oberste Priorität, und die Verschlusszeit sollte festgelegt werden.

Wenn die Blende auf Manuell gesetzt wurde, sollte die Blende festgelegt werden, und die Blende hat bei der Einstellung der Belichtungszeit im Gegensatz zu anderen eine niedrigere Priorität.

• VERSCHLUSSZEIT [ESC/A.FLIMMERN/MAN.(×128~1/120000 SEK)]

Wenn die Blende auf Manuell und die Belichtungszeit auf ESC gesetzt wurde, sollte die Belichtungszeit oberste Priorität haben. Wenn die Belichtungszeit zur Vermeidung von Flimmern auf A. Flimmern gesetzt wurde, sollte die Belichtungszeit bei NTSC mit 1/100 Sek. und bei PAL mit 1/120 festgelegt werden.

- [AUS/NORMAL/HOCH] Erhöht die Bildhelligkeit automatisch, falls der Luminanzwert des Bildsignals zu niedrig ist. • AGC
- [AUS/NIEDRIG/MITTEL/HOCH] Verbessert die Bildqualität durch Verringerung von Geräuschen, wenn die Verstärkerstufe der Bilder zu hoch ist. • DNR

## ameni'i verwe

[AUTO(2~128)/AUS] • SENS-UP

Aktiviert die Funktion Lange Verschlusszeit, wenn das Bild (Signal) zu dunkel ist.

Es ist möglich, mithilfe der Funktion Lange Verschlusszeit die Anzahl der Einzelbilder, die gestapelt werden sollen, festzulegen.

## **SYSTEMEINSTELLUNGEN**

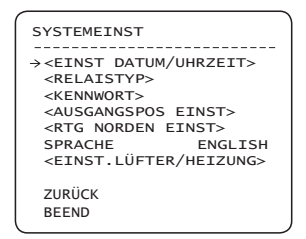

• SYSTEMEINSTELLUNGEN

Hier können Sie Folgendes einstellen: DATUM/ZEIT, RELAISTYP, PASSWORT, AUSGANGSPOSITION, RICHTUNG NORDEN.

a Das Menü <EINST. LÜFTER/HEIZUNG> ist nur beim Modell C7325 verfügbar.

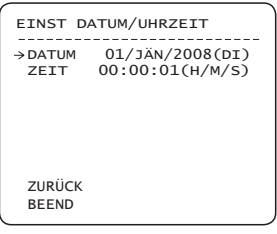

• DATUM

Das Datum wird im Format tt/mm/iii angezeigt. Der Wochentag wird automatisch auf Grundlage des angegebenen Datums berechnet.

**• UHRZEIT** Die Zeit wird im Format HH:MM:SS angezeigt. EINSTELLUNG VON DATUM/UHRZEIT •

Nachdem Sie die Taste **NAH** oder **EINGABE** gedrückt haben, können die einzelnen Felder mit den Links/Rechts-Tasten ausgewählt und die Werte mit den Tasten Auf/Ab geändert werden. Zum Speichern der geänderten Daten drücken Sie erneut die Taste **NAH** oder **EINGABE**.

a Beachten Sie, dass die Datumseinstellung auf den Bereich zwischen 01/JAN/2000 und 31/DEZ/2037 beschränkt ist.

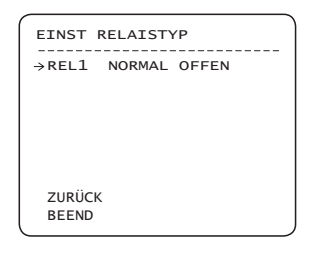

EINSTELLUNG DES RELAISTYPS •

Hier werden die Kontakttypen der RELAIS-AUSGÄNGE (1 Kan.) definiert. (NORMAL OFFEN / NORMAL GESCHL) NORMAL OFFEN

NORMAL GESCHLOSSEN

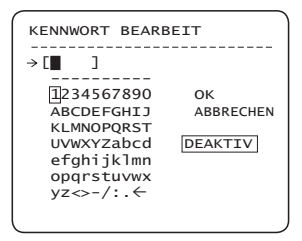

• PASSWORTEINSTELLUNGEN

Es kann ein vierstelliges Passwort festgelegt werden. Ist diese Funktion AKTIV, ist zum Öffnen des Bildschirmanzeigemenüs die Eingabe eines Passworts nötig.

Beachten Sie: das MASTER KENNWORT lautet: "4321"

**34** – 10X MINI SMART DOME CAMERA

## irmanzeigemeni'i verwei

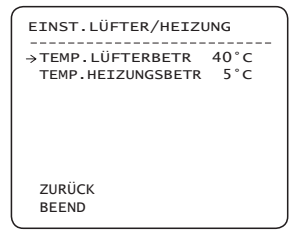

• TEMP.LÜFTERBETR Oberhalb dieser Temperatur wird automatisch der Lüfter eingeschaltet.

Bereich : 30°C ~ 80°C (86°F ~ 176°F)

• TEMP.HEIZUNGSBETR Unterhalb dieser Temperatur schaltet sich automatisch die Heizung an.

Bereich : -10°C ~ 20°C (14°F ~ 68°F)

AUSGANGSPOS EINST

aLÜFTER und HEIZUNG sind nur beim Modell C7325 verfügbar.

> ZUR ZIELPOSITION GEHEN [NAH:WÄHLEN / FERN:ABBR]  $0/0/x1/N$

#### • AUSGANGSPOSITION EINSTELLEN

Die AUSGANGSPOSITION stellt den Ursprung für die PAN-Schwenkwinkelberechnung dar. Der Wert des auf dem Bildschirm dargestellten Schwenkwinkels basiert auf der AUSGANGSPOSITION.

Bewegen Sie die Kamera mithilfe des Joysticks zur gewünschten Position, und drücken Sie EINGABE (NAH/SPEICHERN).

Beachten Sie, dass sich die Ausgangsposition nicht auf den Neigungswinkel auswirkt.

Wenn Sie die Ausgangsposition ändern, werden alle horizontalen Positionen der Funktionen Vrest, Muster, Scan, Auto-Pan und Maske für den Privatbereich entsprechend der Ausgangsposition geändert.

#### \* Ausgangsposition einstellen

Wenn Sie den Kamerablock ersetzen oder die Ausrichtung der Kamera aufgrund von Wartungsarbeiten geändert wird, ist es sehr schwer, die Schwenkausrichtung beizubehalten. Daher sind alle von der Schwenkausrichtung abhängigen Funktionsdaten wie Vrest, Muster, Scan, Auto-Pan und Maske für den Privatbereich nicht mehr gültig und daher unbrauchbar. Sie können jedoch in diesem Fall die Daten erneut verwenden, wenn Sie mit dem Befehl "Ausgangsposition einstellen" wieder die vorherige Ausgangsposition wählen. Es wird empfohlen, die Zielausrichtung der aktuellen Ausgangsposition zu speichern.

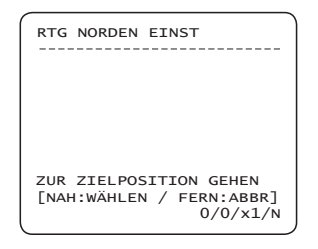

• RICHTUNG NORDEN EINSTELLEN

Sie können die Himmelsrichtung Norden einstellen.

Bewegen Sie die Kamera mithilfe des Joysticks zur gewünschten NORDEN-Position, und drücken Sie EINGABE (NAH/SPEICHERN).

Die Himmelsrichtung wird nun auf dem Bildschirm angezeigt.

[PAN AXIS / TILT AXIS / ZOOM / DD]

HR ist die Himmelsrichtung und wird nach diesem Schema angezeigt:

N/NO/O/SO/S/SW/W/NW

• SPRACHE

Sie können für die Bildschirmanzeige 7 verschiedene Sprachen auswählen.

[ENGLISH/ ESPAÑOL/ FRANÇAIS/ DEUTSCH/ ITALIANO/ РУССКИЙ/ PORTUGUÊS]

Drücken Sie nach der Auswahl der Sprache die Taste **EINGABE** (NAH).

## airmanzeigemenü verwer

### **SYSTEM INITIALISIEREN**

- SYSTEM INITIALISIER →ALLE DATEN LÖSCHEN NO<br>■ DISPLAYEINST LÖ NO ■ DISPLAYEINST LÖ NO<br>■ KAMERAEINST LÖ NO ■ KAMERAEINST LÖ NO<br>■ BEWEGUNG LÖSCH NO **BEWEGUNG LÖSCH E** FUNKTIONSEINST LÖ NO KAM NEU STARTEN NO SYSTEM NEU START ZURÜCK BEEND
- ALLE DATEN LÖSCHEN Löscht alle Konfigurationsdaten, etwa Bildschirm-, Kamera- und Bewegungseinstellungen usw.
- DISPLAYEINST LÖ Initialisiert die Bildschirmkonfiguration
- KAMERAEINST LÖ Initialisiert die Konfiguration der Kamera
- BEWEGUNG LÖSCH Initialisiert die Bewegungseinstellungen
- FUNKTIONSEINST LÖ Löscht Daten von Voreinstellungen, Auto-Pans, Mustern, Scans und Zeitplänen
- KAM NEU STARTEN Bewirkt einen Neustart des Kameramoduls
- SYSTEM NEU STARTEN Startet die Smart Dome Kamera neu

### **Tabelle für Werkseinstellungen**  ❖

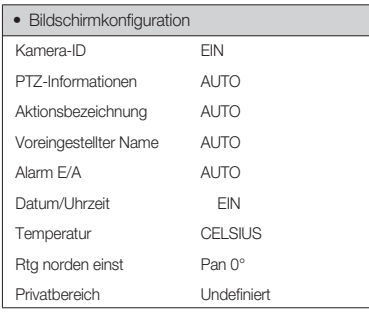

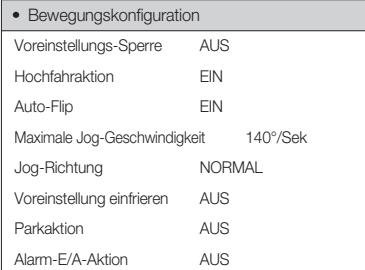

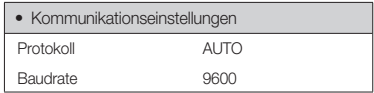

# Bildschirmanzeigemenü verwenden

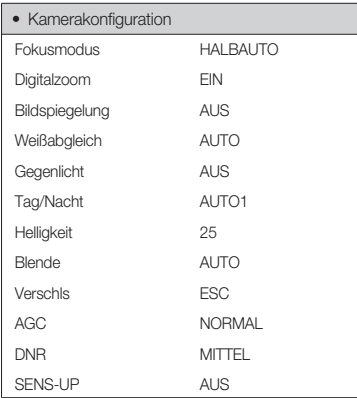

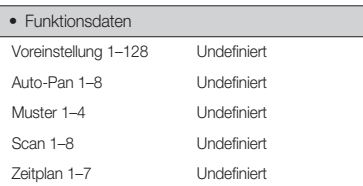

**GER**

## **TECHNISCHE DATEN**

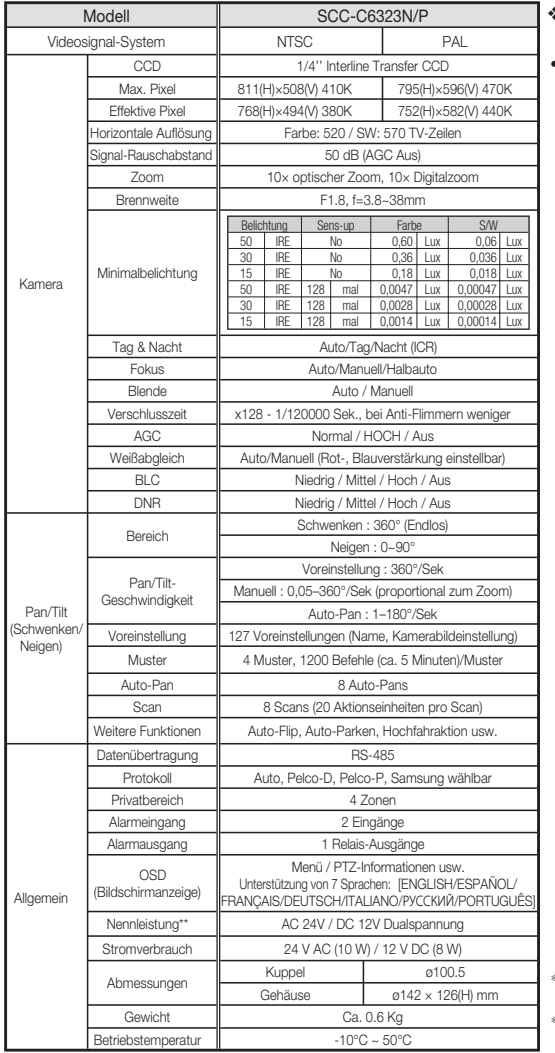

#### **Bauform** ❖

• Haupteinheit

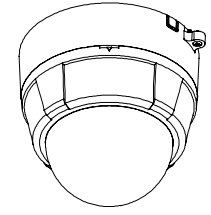

✻ Die technischen Daten dieses Produkts können ohne Benachrichtigung geändert werden.

✻ ✻ Überprüfen Sie sorgfältig Nennspannung und -strom der Stromversorgung.

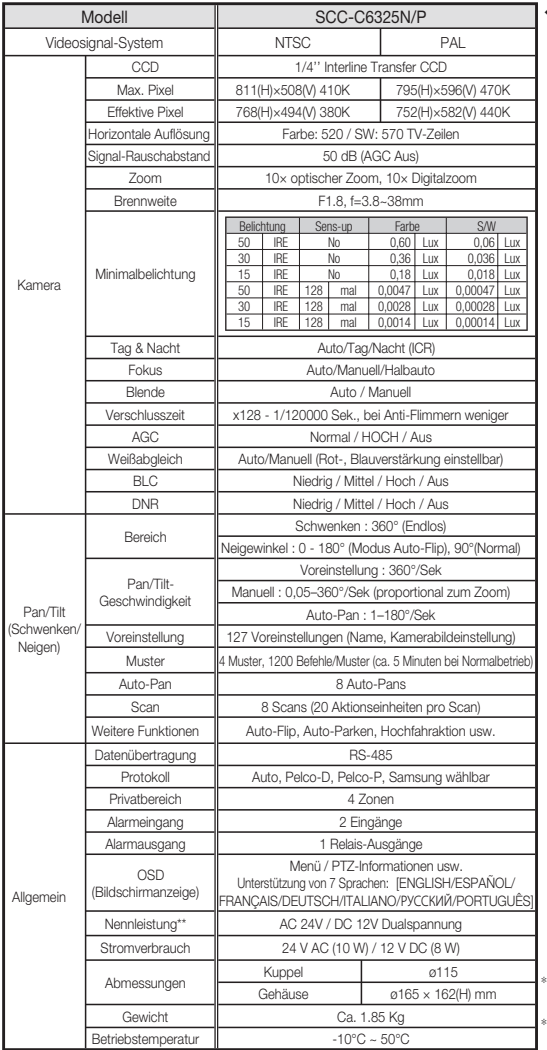

#### **Bauform** ❖

• Haupteinheit

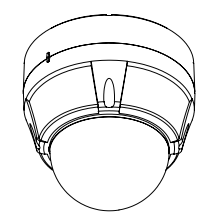

**GER**

Die technischen Daten dieses Produkts können ohne Benachrichtigung geändert werden.

✻ ✻ Überprüfen Sie sorgfältig Nennspannung und -strom der Stromversorgung.

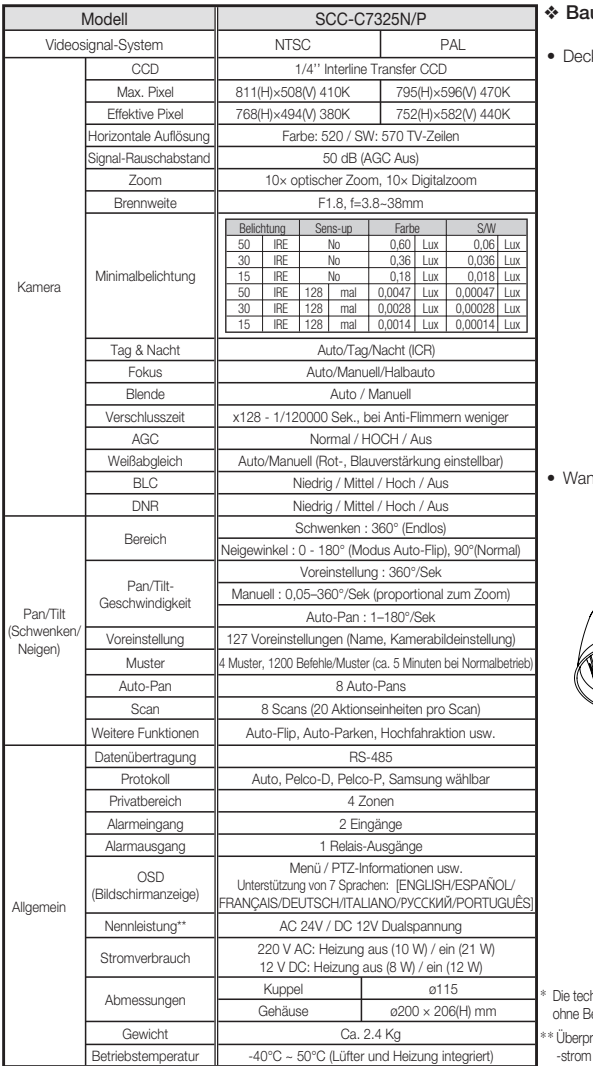

#### **Bauform**

kenhalterung

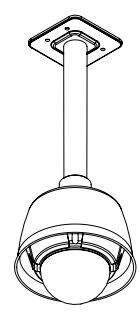

**A**

❖

ndmontage

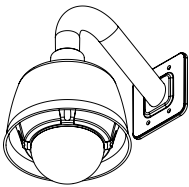

✻ Die technischen Daten dieses Produkts können Benachrichtigung geändert werden.

wüfen Sie sorgfältig Nennspannung und der Stromversorgung.

### **ABMESSUNGEN**

### ❖ **SCC-C6323** ❖ **SCC-C6325**

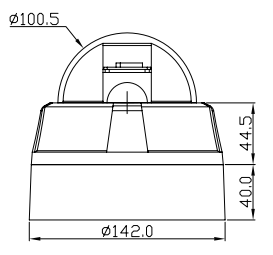

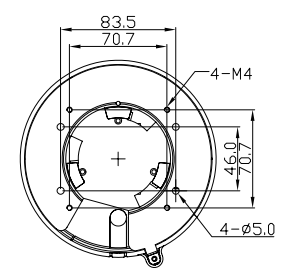

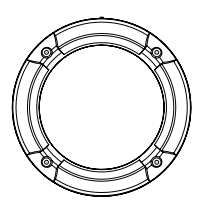

Maßeinheit (mm)

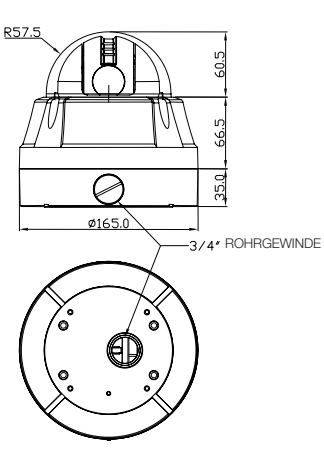

**GER**

Maßeinheit (mm)

### ❖ **SCC-C7325**

• Wandhalterung

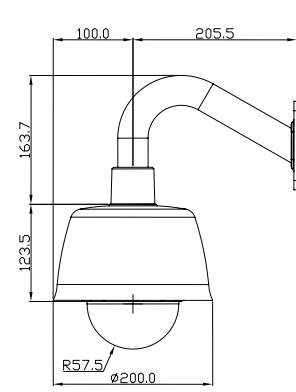

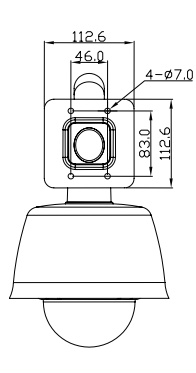

• Deckenhalterung

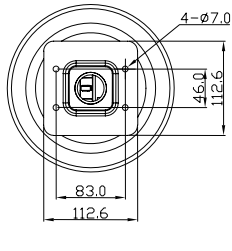

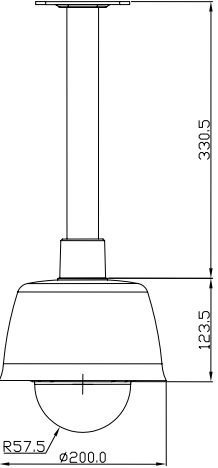

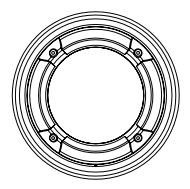

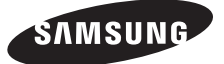

### Korrekte Entsorgung von Altgeräten (Elektroschrott)

(In den Ländern der Europäischen Union und anderen europäischen Ländern mit einem separaten Sammelsystem)

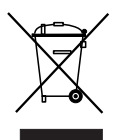

Die Kennzeichnung auf dem Produkt, Zubehörteilen bzw. auf der dazugehörigen Dokumentation gibt an, dass das Produkt und Zubehörteile (z. B. Ladegerät, Kopfhörer, USB-Kabel) nach ihrer Lebensdauer nicht zusammen mit dem normalen Haushaltsmüll entsorgt werden dürfen. Entsorgen Sie dieses Gerät und Zubehörteile bitte getrennt von anderen Abfällen, um der Umwelt bzw. der menschlichen Gesundheit nicht durch unkontrollierte Müllbeseitigung zu schaden. Helfen Sie mit, das Altgerät und Zubehörteile fachgerecht zu entsorgen, um die nachhaltige Wiederverwertung von stofflichen Ressourcen zu fördern.

Private Nutzer wenden sich an den Händler, bei dem das Produkt gekauft wurde, oder kontaktieren die zuständigen Behörden, um in Erfahrung zu bringen, wo Sie das Altgerät bzw. Zubehörteile für eine umweltfreundliche Entsorgung abgeben können.

Gewerbliche Nutzer wenden sich an ihren Lieferanten und gehen nach den Bedingungen des Verkaufsvertrags vor. Dieses Produkt und elektronische Zubehörteile dürfen nicht zusammen mit anderem Gewerbemüll entsorgt werden.